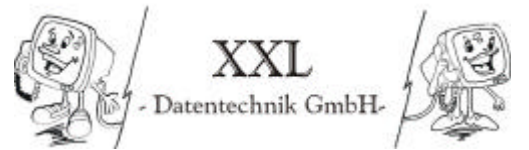

# **Inhaltsverzeichnis der Kunden-Dokumentation:**

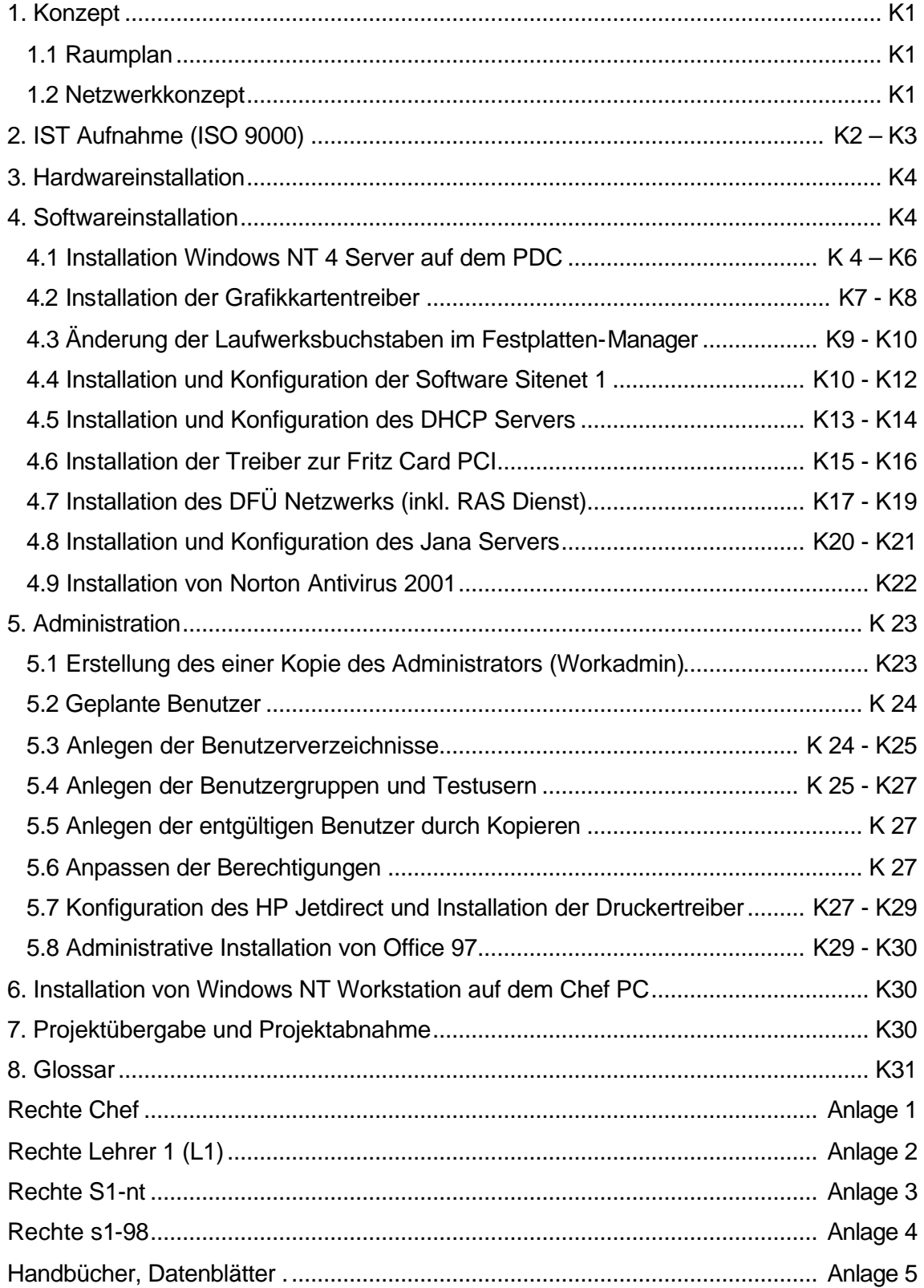

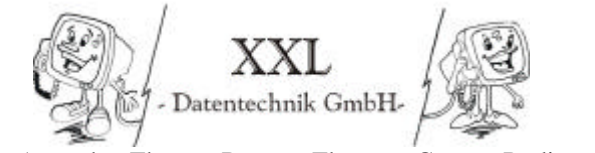

Wolfgang Anstäth – Thomas Braun – Thorsten Gross – Rüdiger Süssle

### **1. Konzept**

#### **1.1 Raumplan**

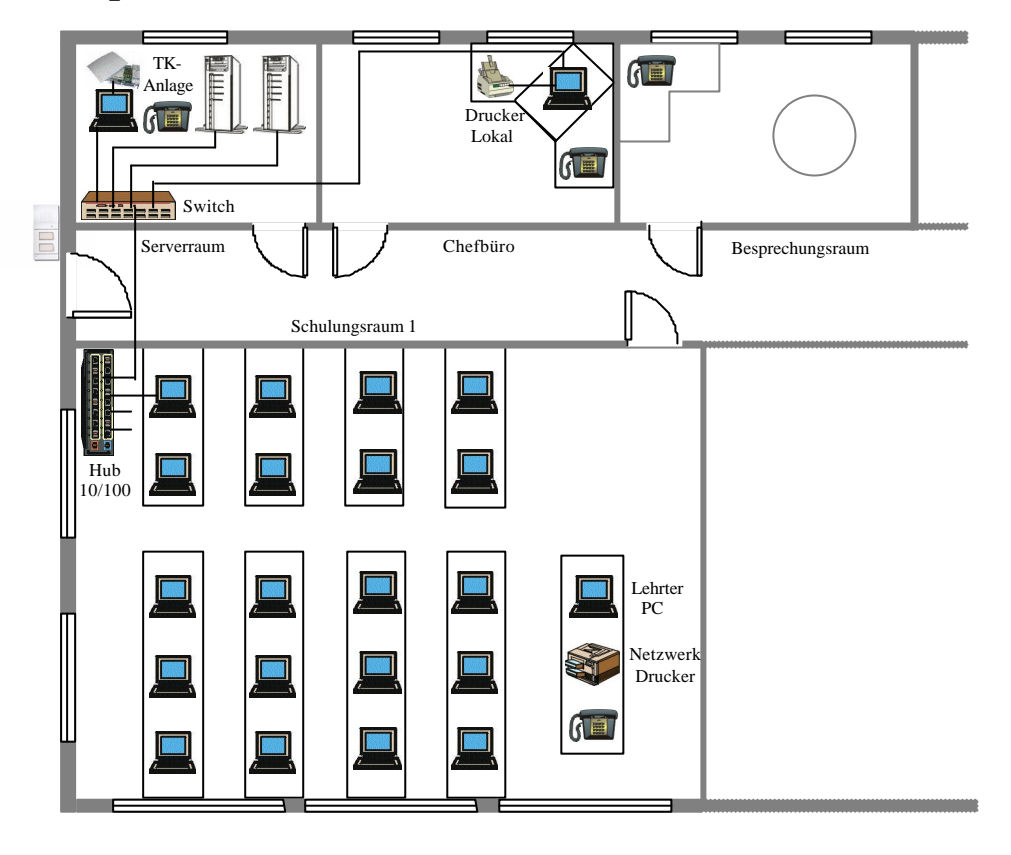

## **1.2 Netzwerkkonzept**

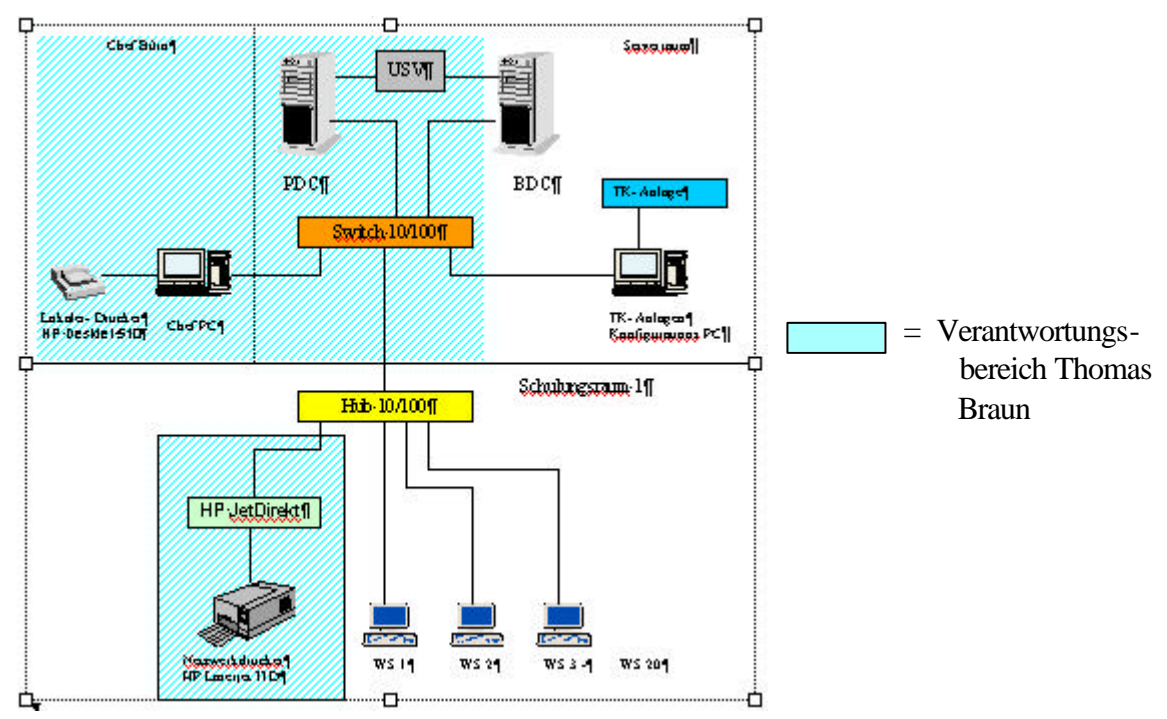

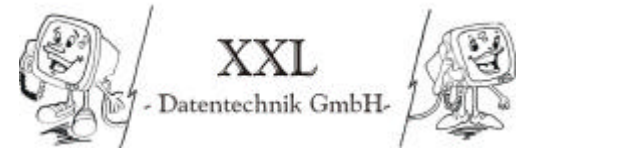

## **2. Ist-Aufnahme (ISO 9000)**

Auf den folgenden Seiten befindet sich die IST-Aufnahme des PDC, des Chef PC und der sonstigen Geräte die für dieses Projekt verwendet werden.

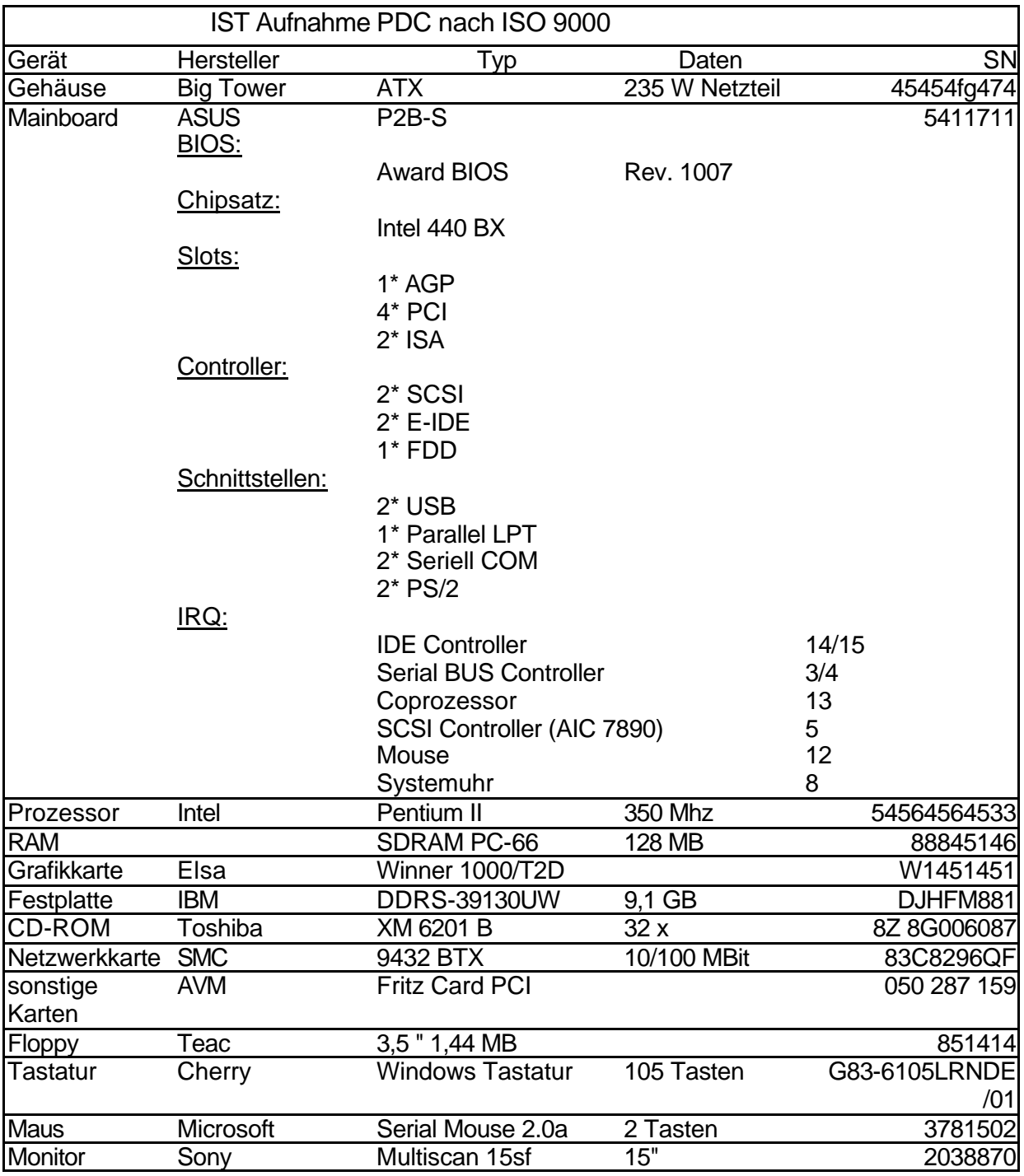

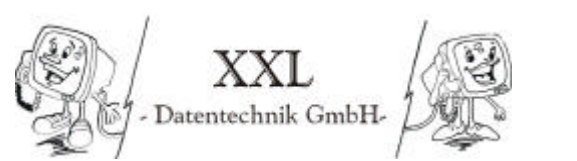

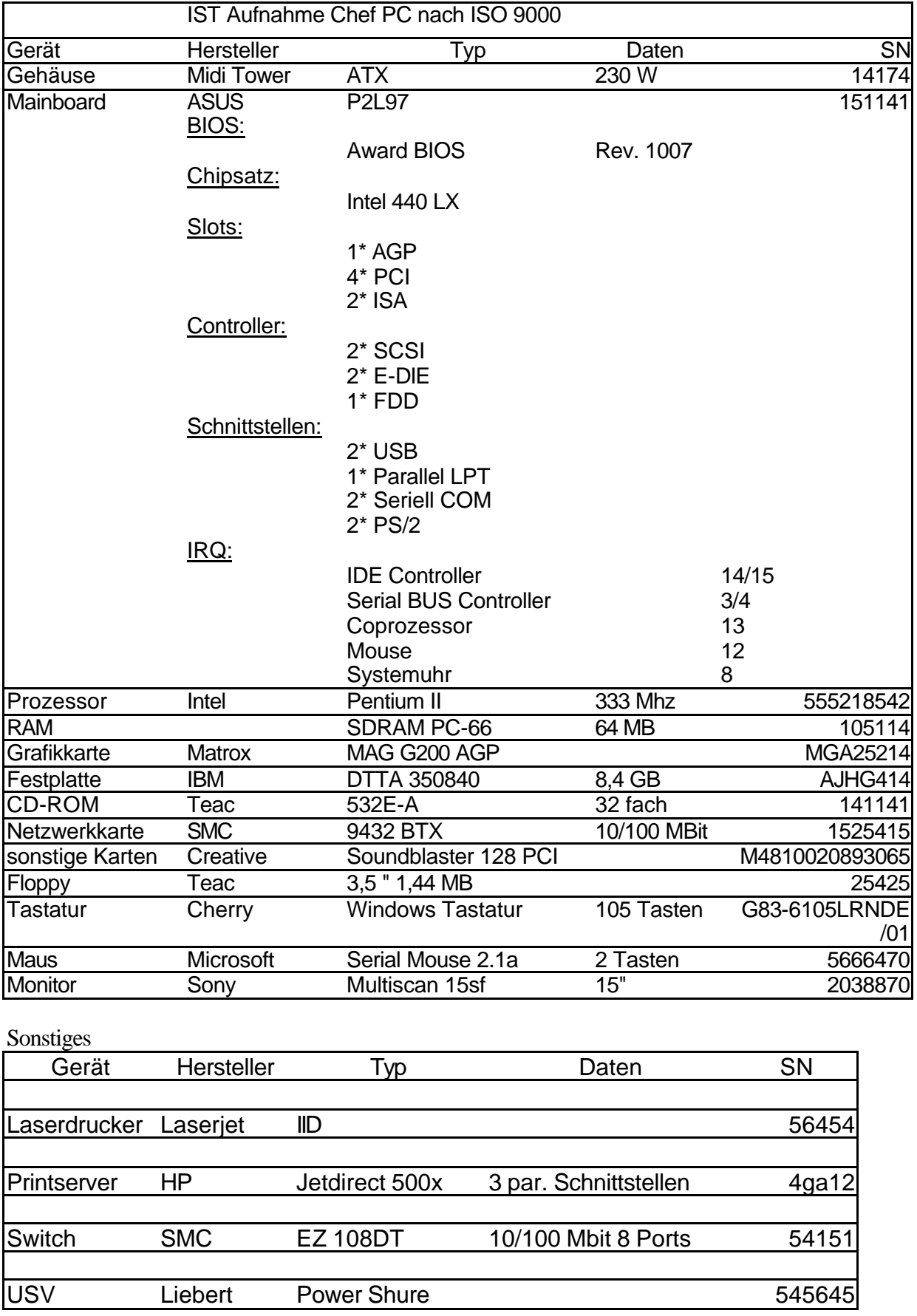

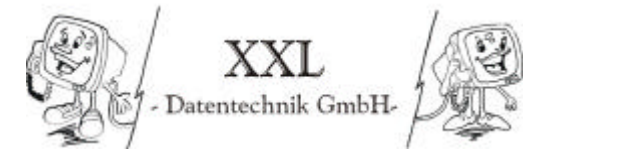

## **3. Hardwareinstallation**

#### Zusammenbau der Hardware

Zuerst führte ich den Zusammenbau der Hardware des Servers durch (siehe IST Dokumentation Seite K3). In den Chef PC wurde musste nur noch eine Netzwerkkarte eingebaut um ihn ans Netzwerk anzuschließen. Außerdem wurde die USV, der Printserver und der Drucker aufgestellt.

#### Jumperung des Mainboards und SCSI ID Vergabe

Die Jumperung des Mainboards nahm ich anhand des Handbuchs vor. Dieses Handbuch befindet sich im Anhang dieser Dokumentation

#### Einstellungen im BIOS

Die Einstellungen im BIOS habe ich weitgehend unverändert gelassen. Ich habe lediglich eingestellt das der Rechner nach einem Stromausfall automatisch wieder gestartet wird.

### Berechnung der Scheinleistung des PC's

Messung der Wirkleistung mit Messgerät an beiden Servern und Monitor PDC

Max. 120W cosϕ 0,34  $S = \frac{P}{\sqrt{P}} = \frac{120W}{3.00 \text{ N}} = 352,94VA$ 0,34 120 cos  $=\frac{1}{\cos j}=\frac{1200}{0,34}$ 

Nun sieht man in dem Handbuch der USV nach und sieht wie lange die Ladung die Geräte maximal bei Volladung der Batterie bei Stromausfall betrieben werden kann. (ca. 22 min)

## **4. Softwareinstallation**

#### **4.1 Installation Windows NT 4 Server auf dem PDC (Kurzanleitung)**

• Vorbereitungen

Betriebssystem mit Bootdiskette bereitstellen (gegebenenfalls von CD erstellen) Konfigurationsliste erstellen

Treiber der Komponenten bereitstellen

Vorüberlegungen:

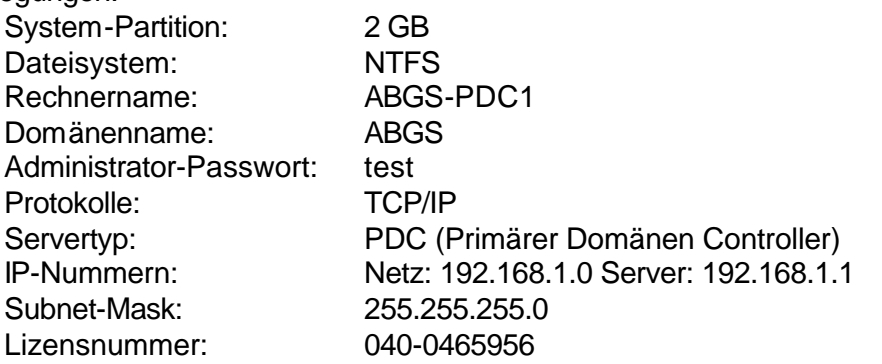

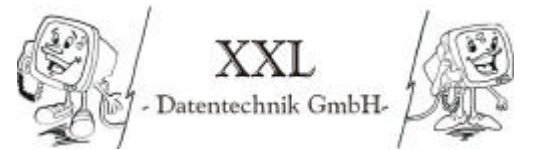

- Installationsdiskette 1/3 einlegen
- Rechner booten
- Installationsdiskette 2/3 einlegen
- Installation bestätigen (Eingabetaste)
- Massespeichererkennung bestätigen (Eingabetaste)
- Installationsdiskette 3/3 einlegen
- Falls der Controller nicht erkannt wurde kann er nun durch drücken von Z angegeben werden
- CD-ROM einlegen
- Lizensvertrag lesen: (mit Bild hoch bzw. runter blättern)
- Lizensvertrag anerkennen: F8
- Anzeige der erkannten Hardware bestätigen
- Partition auswählen: 2048 Mbyte (kann mit NT erstellt werden)
- Auswahl des Dateisystems: NTFS
- Formatierung der Festplatte
- Installationsverzeichnis angeben: C:\WINNT
- Überprüfen der Festplatte (einfache und gründliche Überprüfung starten)
- Kopieren der Setup-Dateien
- Diskette und CD-ROM entfernen
- **Neustart**
- Konvertierung in NTFS (falls nicht mit Partion Magic erstellt)
- CD-ROM Windows NT Server 4.0 einlegen
- Kopieren der Dateien
- Namen und Firma eintragen: (Name: "eigener Name" / Firma: AR)
- CD-Key eingeben: 040-0465956

Prüfungsprojekt: Aufbau eines Windows NT Servers Kunden-Dokument. Thomas Braun • Lizensmodus: Lizens pro Server; 25

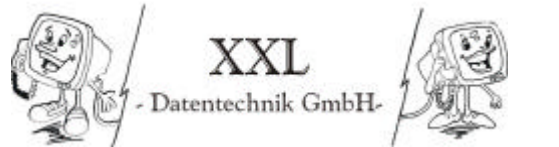

• Computename: ABGS-PDC1

- Servertyp: PDC (Primärer Domänen Controller)
- Kennwort: test
- Notfalldiskette erstellen? Ja
- Komponentenauswahl: keine weiteren Komponenten auswählen oder abwählen
- Installation des Netzwerkes
- Netwerksetup: Direkter Netzwerkanschluß
- Microsoft Internet Information Server: Nein (Haken entfernen)
- Netwerkkarte: Aus Liste Auswählen
- Diskette: A:
- SMC Etherpower II 10/100 auswählen
- Protokoll TCP/IP auswählen (Rest abschalten)
- Installationsvorschlag für Diense bestätigen
- Einstellung der Netzwerkkarte: autonegtiation (Continue)
- Wollen Sie einen DHCP Server verwenden?: Nein
- IP-Adresse: 192.168.1.1
- SubNetMaske 255.255.255.0
- Anzeige der Netzwerkbindungen bestätigen
- Start des Windows NT Netzes
- Domänenname: ABGS
- Zeitzone auswählen: GMT +1 (...Berlin...)
- Grafikkarte auf Standard-VGA lassen (an dieser Stelle keine Grafiktreiber installieren)
- Kopieren der Dateien
- Sichern der Konfiguration
- Neustart (Installation beendet)

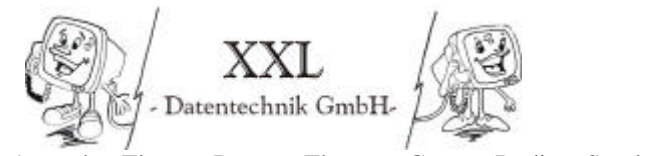

Wolfgang Anstäth – Thomas Braun – Thorsten Gross – Rüdiger Süssle

# **4.2 Installation der Grafikkartentreiber**

Hier möchte ich kurz beschreiben wie man unter Windows NT einen Grafiktreiber installieren kann. Sie werden nach dem ersten Start des Servers darauf hingewiesen das Sie einen neuen Grafikkartentreiber installieren müssen.

Sie müssen zur Installation die Eigenschaften der Anzeige öffnen, was im Beispiel des Servers allerdings schon automatisch geschieht.

In diesem Fenster klicken Sie nun auf Konfiguration

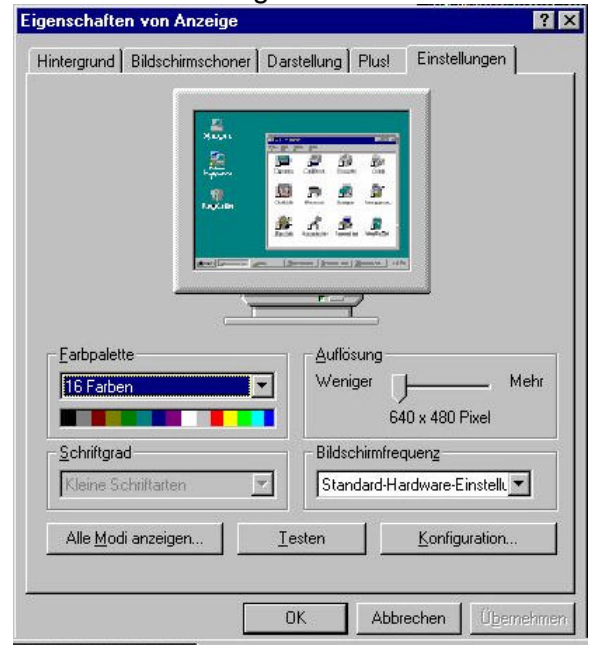

Sie sollten nun ein Fenster entsprechend der folgenden Abbildung (rechts unten)vor sich haben. Sie können hier erkennen das die Grafikkarte noch mit dem Standard Treiber angesprochen wird. Um dies zu ändern klicken Sie nun auf ändern.

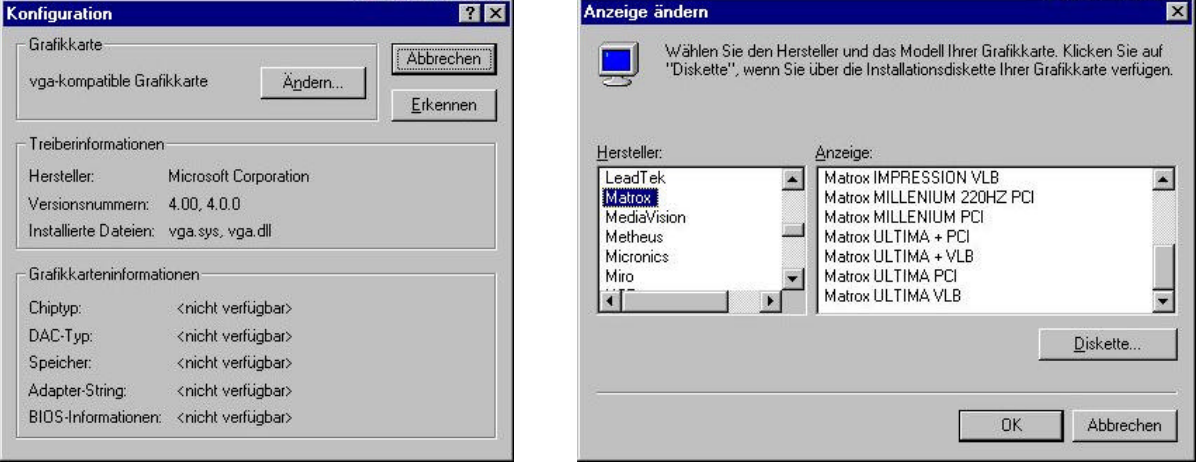

Im folgenden Menü können Sie nun den Treiber auswählen in dem Sie zuerst den Hersteller ihrer Grafikkarte suchen und dann links davon das entsprechende Modell

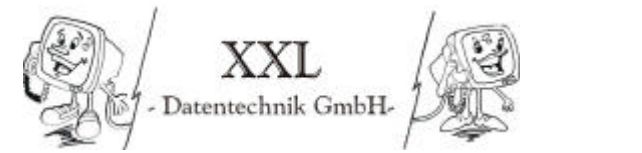

Wolfgang Anstäth – Thomas Braun – Thorsten Gross – Rüdiger Süssle

Sollte Ihre Grafikkarte nicht aufgeführt sein, dann können Sie die Treiber von einer Diskette bzw. CD installieren. Klicken Sie dazu auf Diskette (vorherige Abbildung).

Im folgenden Fenster geben Sie den Ort an wo Windows die Treiber suchen soll. Dies kann z.B A: für eine Diskette sein.

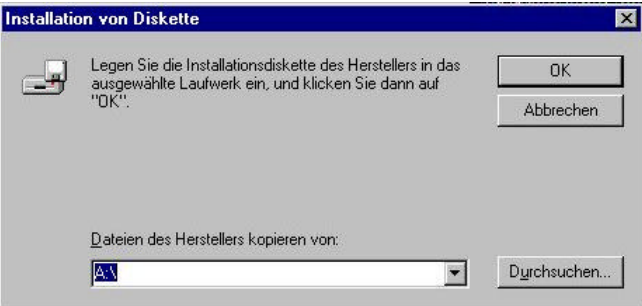

Nun wählen Sie Ihre Grafikkarte aus (es kann sein das die Diskette mehrere Treiber enthält).

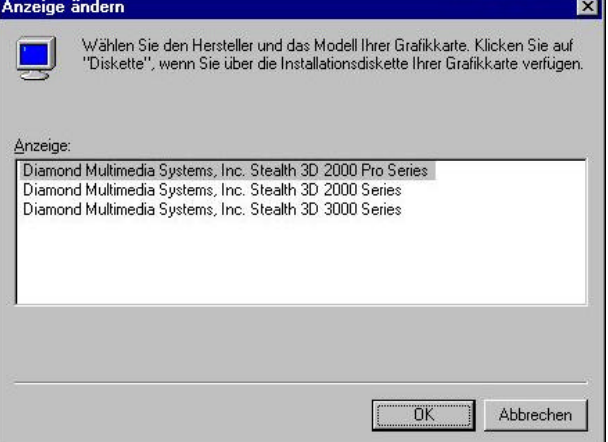

Danach Schließen Sie die Fenster und starten ihren PC neu. Nach dem Neustart werden Sie dann aufgefordert die Einstellungen anzupassen. *Wichtig!* Sie sollten die Einstellungen auf jeden Fall vorher testen da falsche Einstellungen Ihren Monitor beschädigen könnte.

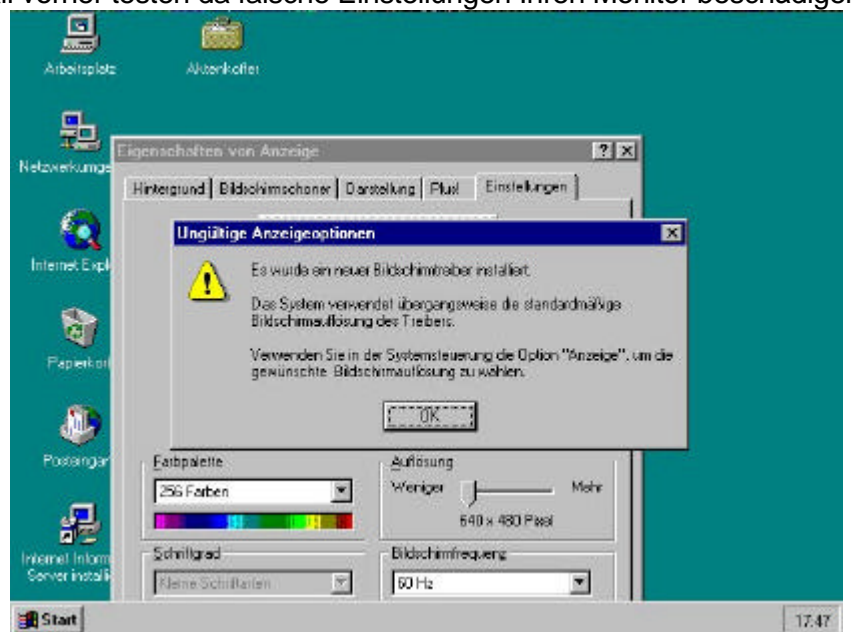

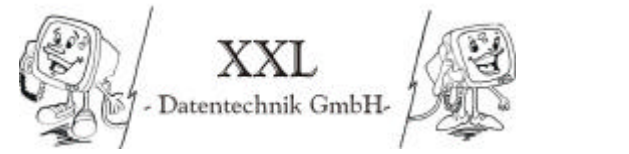

Wolfgang Anstäth – Thomas Braun – Thorsten Gross – Rüdiger Süssle

## **4.3 Änderung der Laufwerksbuchstaben im Festplatten-Manager**

Um eine leichtere Zuordnung der Laufwerksbuchstaben zu dem Inhalt des Laufwerks zu erhalten habe ich mich entschlossen die Laufwerksbuchstaben zu ändern.

Um dies auch durchzuführen Starten Sie den Festplatten-Manager. Der Festplattenmanager befindet sich im Startmenü unter Programme im Untermenü Verwaltung.

Hinweis: Nach dem ersten Start werden Sie darauf hingewiesen, dass seit dem letzten Start Datenträger zu dem System hinzugefügt wurden. Diese Meldung erscheint nur weil noch keine Werte für die Festplatte abgespeichert worden sind. (im Festplattenmanager)

Um nun einen anderen Laufwerksbuchstaben zuzuweisen klicken Sie zuerst die zu änderte Partition an. Dann machen Sie einen Rechtsklick darauf und wählen im Kontextmenü die Laufwerksbuchstaben ändern.

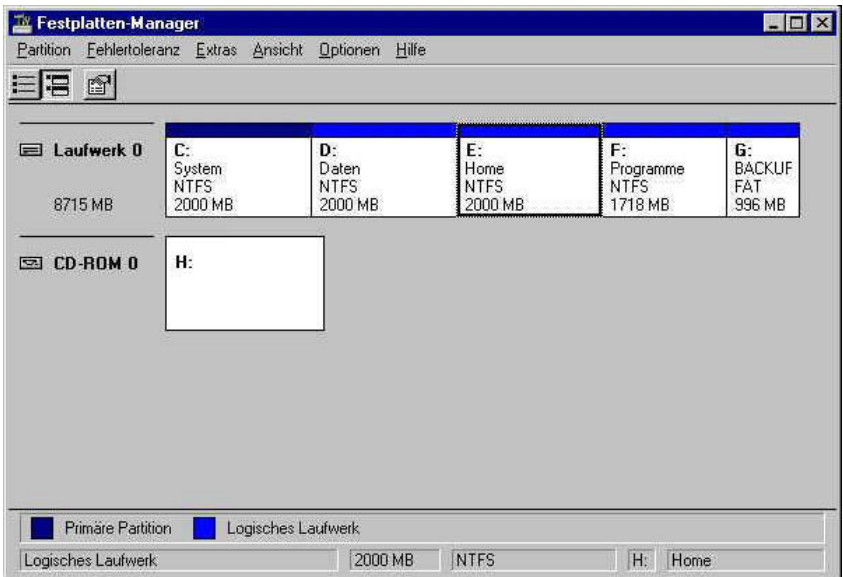

In dem Fenster dass sich nun öffnet können Sie den gewünschten Laufwerksbuchstaben wählen.

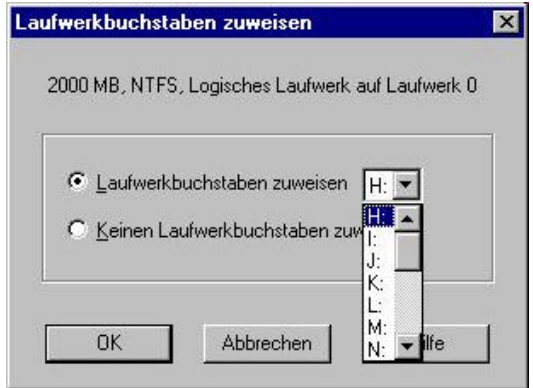

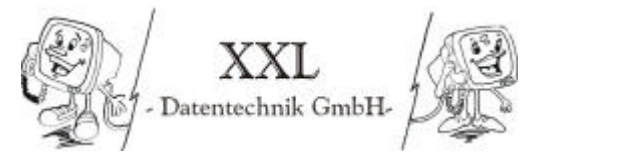

Führen Sie nun die Änderungen für alle Laufwerke durch. Die Partition sollen nach der Änderung folgende Buchstaben haben. (siehe auch Abbildung)

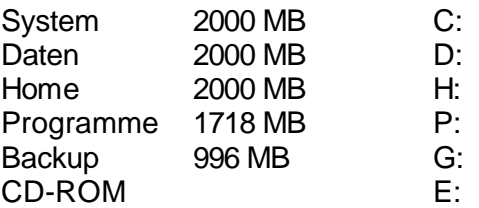

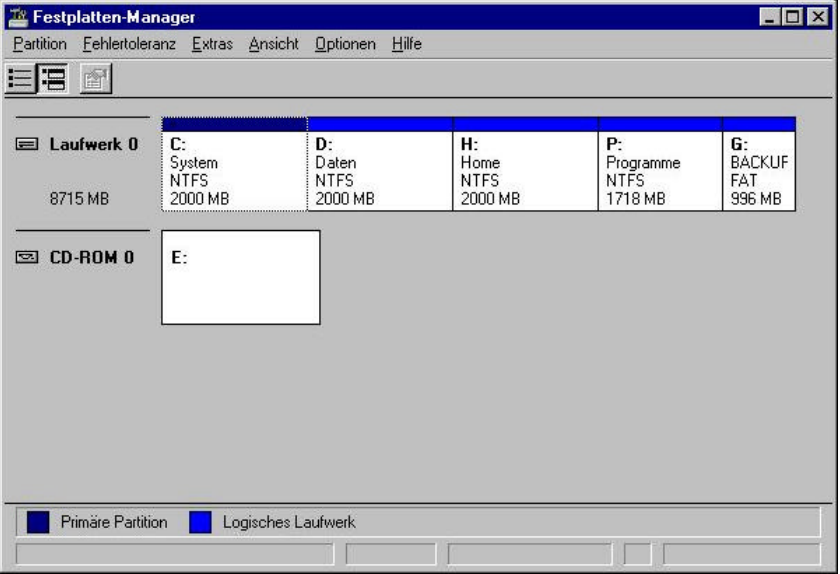

#### 4.4 Installation und Konfiguration der Software Sitenet 1

Achtung: Es sollte immer darauf geachtet werden das das richtige Kabel verwendet wird. Das Kabel sieht zwar wie ein normales serielles Kabel aus, das ist es aber nicht. Das Kabel muss auf jeden Fall angeschlossen sein bevor die Software Sitenet 1 installiert wird, da sonst ein niedriger Batteriladestand erkannt wird und der Server wenige Sekunden nach dem Neustart automatisch wieder heruntergefahren wird

Installieren Sie die Software von der mitgelieferten CD

Legen Sie dazu die CD ein.

Starten Sie nun das Setup Programm des von Sitenet 1 in dem Sie im Startmenü auf Ausführen gehen.

Sie können das Standard-Verzeichnis zur Installation benutzen.

Hinweis: Direkt nach der Installation wird bereits der Status angezeigt. Wenn dies nicht der Fall ist so ist mit höchster Wahrscheinlichkeit das Kabel nicht richtig angeschlossen oder die Software falsch konfiguriert.

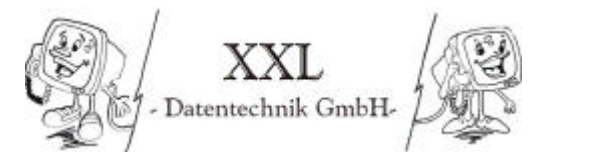

Konfigurations Software starten:

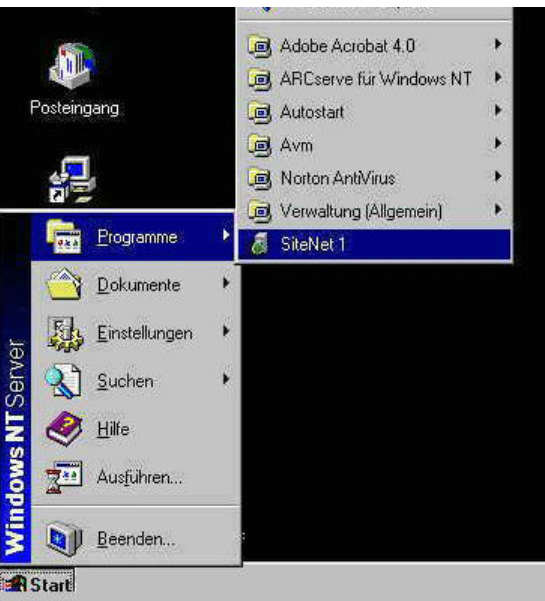

Das UPS Status Fenster zeigt den aktuellen Status der USV an.

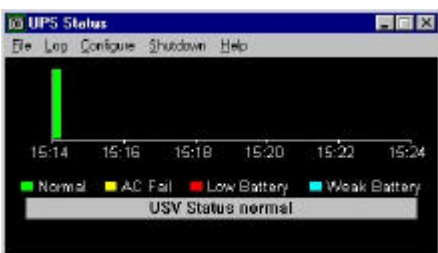

Im Menü Configure befindet sich der Punkt Configure Communications unter dem sich der Anschluß der USV an den PC konfigurieren lässt.

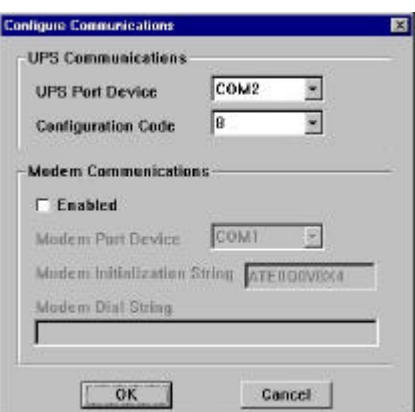

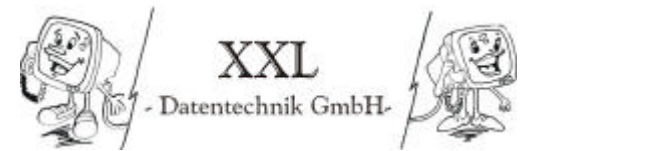

Wolfgang Anstäth – Thomas Braun – Thorsten Gross – Rüdiger Süssle

Im Menü Configure befindet sich ebenfalls der Punkt Configure UPS mit dem Sie das Verhalten der Software konfigurieren können.

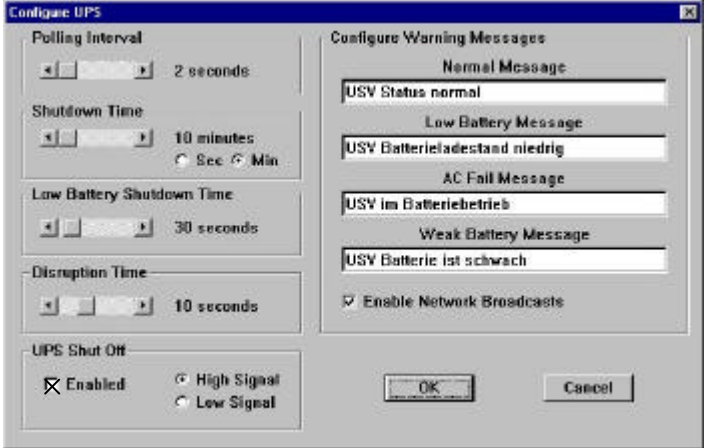

Die wichtigsten Punkte sind:

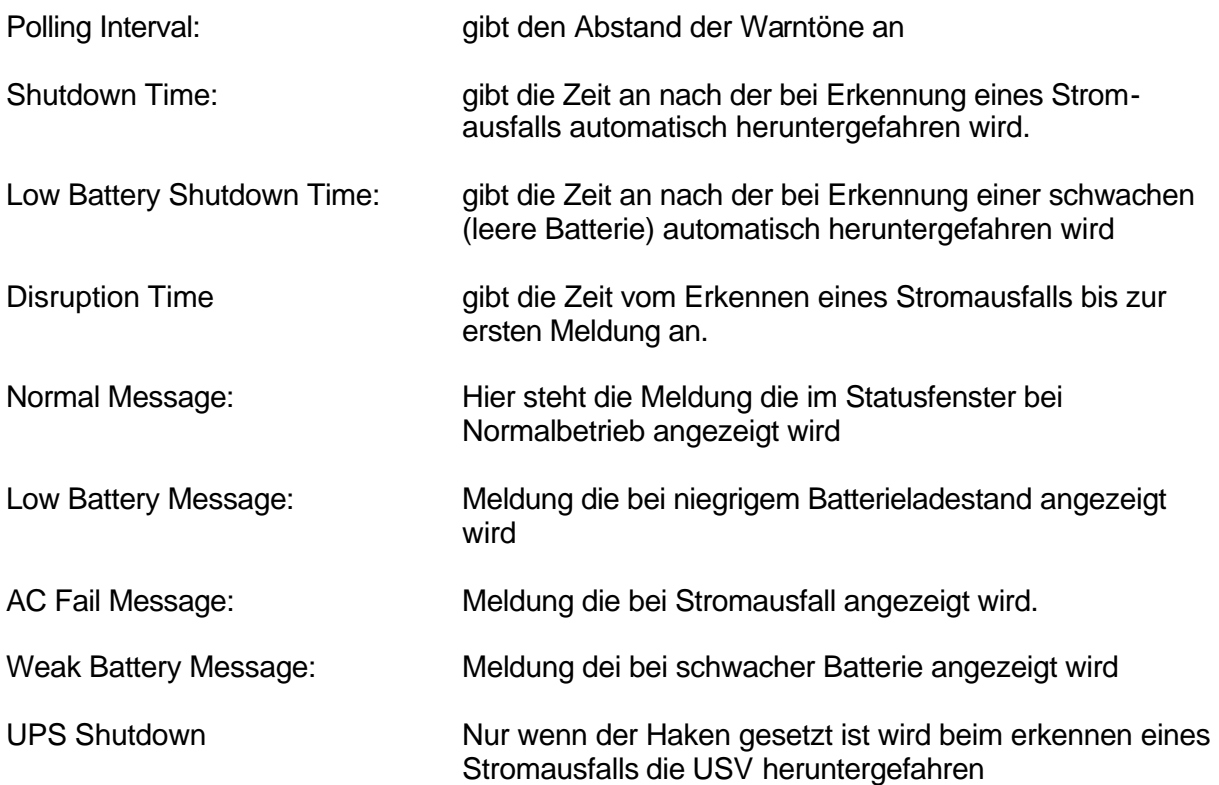

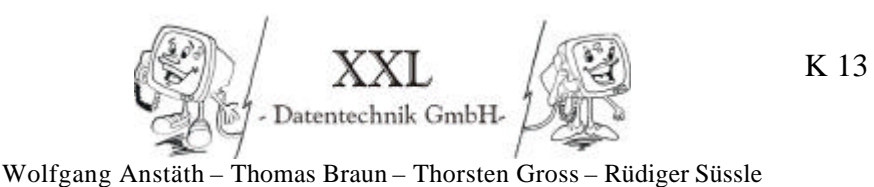

### **4.5 Installation und Konfiguration des DHCP Servers**

Als erstes kontrollieren Sie ob der DHCP Server Dienst installiert ist. Öffen Sie dazu die Eigenschaften des Netzwerk. Sie können dies in der Systemsteuerung tun, oder per Rechtsklick auf die Netzwerkumgebung und Auswahl von Eigenschaften.

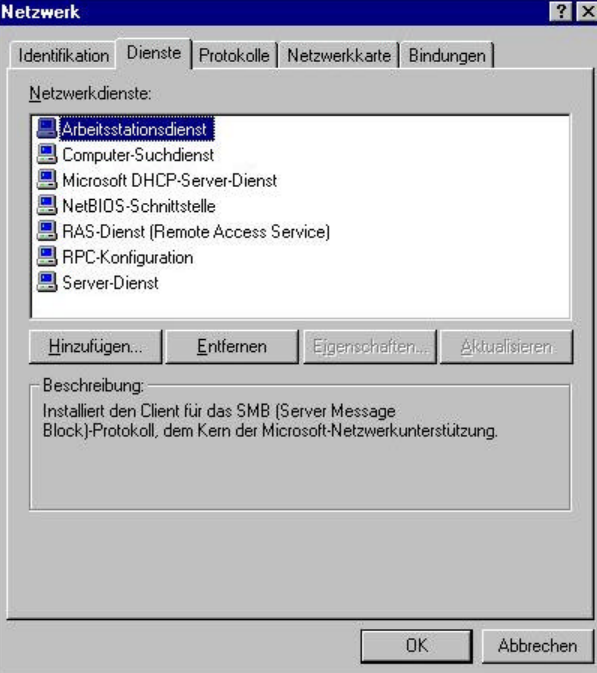

Sollte dieser Dienst nicht installiert sein so klicken Sie auf hinzufügen, wählen Sie Microsoft DHCP Server aus, klicken Sie auf OK und folgen Sie den weiteren Anweisungen. Nach der Installation muss der Server neu gestartet werden.

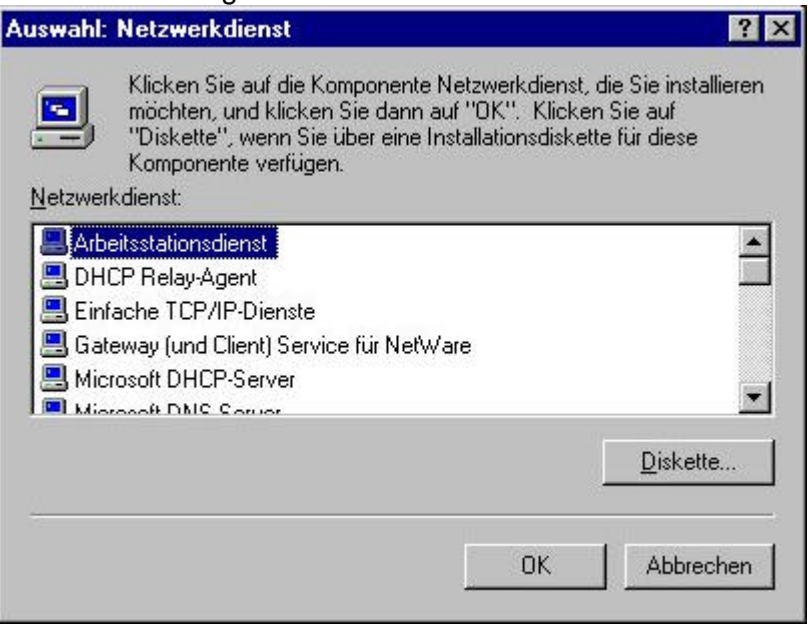

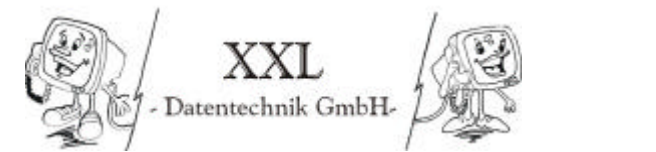

Wolfgang Anstäth – Thomas Braun – Thorsten Gross – Rüdiger Süssle

Die Einstellungen des DHCP Servers nehmen Sie im DHCP Manager vor. Starten Sie den DHCP Manager nun. Sie finden den DHCP Manager im Startmenü unter Programme im Untermenü Verwaltung.

Der DHCP Manager sollte nun ungefähr so aussehen:

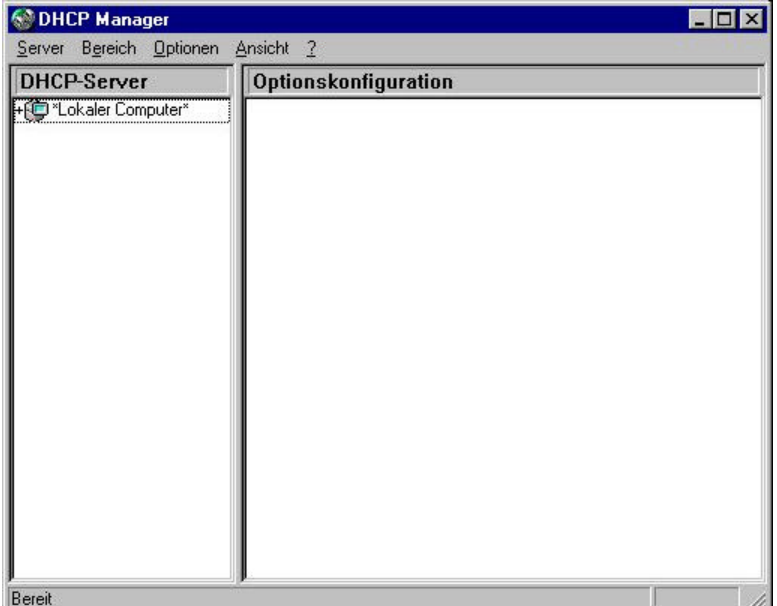

Nun müssen wir einen neuen Bereich erstellen. Öffnen Sie dazu das Menü Bereiche und klicken Sie auf erstellen. Geben Sie in folgendem Fenster die Anfangs- und Endadresse ihres IP Adressenbereichs an und geben Sie dem Bereich Name und Beschreibung. Sie könne den Wert "Dauer der Lease" (= Dauer der Gültigkeit einer vergebenen IP Addresse) hier stehen lassen.

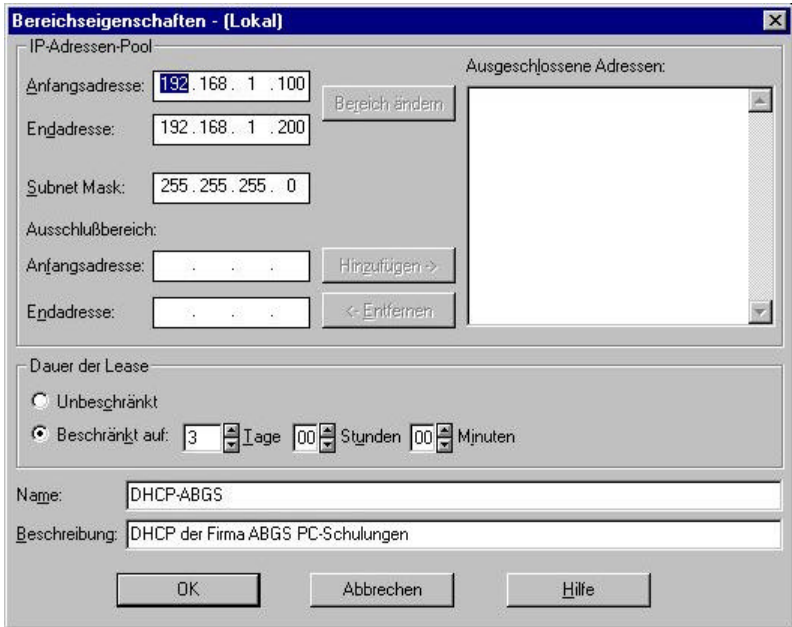

Wenn Sie mit den Eintragungen fertig sind schliesen Sie das Fenster indem Sie auf **OK**  klicken. Wenn Sie nun auf den lokalen Computer dopellklicken sollte ihr Adressenbereich angezeigt werden. Ist dies der Fall können Sie den DHCP Manager nun beenden.

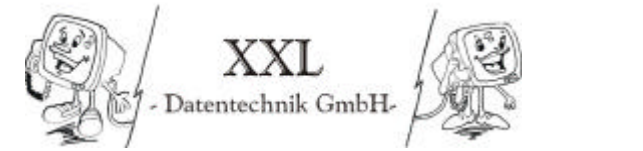

Wolfgang Anstäth – Thomas Braun – Thorsten Gross – Rüdiger Süssle

## **4.6 Installation der Treiber zur Fritz Card PCI**

Nun folgt die Installation der Treiber zur AVM Fritz Card PCI.

Zunächst muss CAPI 2.0 installiert werden.

Als erstes gehen Sie im Startmenü auf Ausführen.

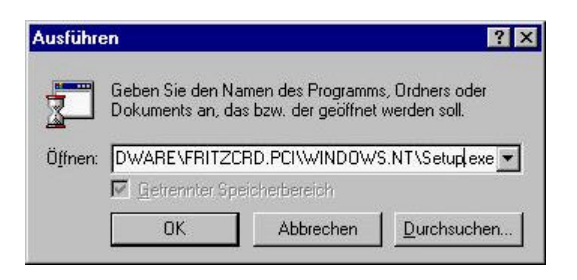

Geben Sie den Pfad X:\CARDWARE\FRITZCRD.PCI\WINDOWS.NT\Setup.exe (wobei X der Buchstabe ihrers CD Laufwerks ist) an oder suchen Sie die Datei über ausführen. Danach starten Sie die Datei durch einen Klick auf OK.

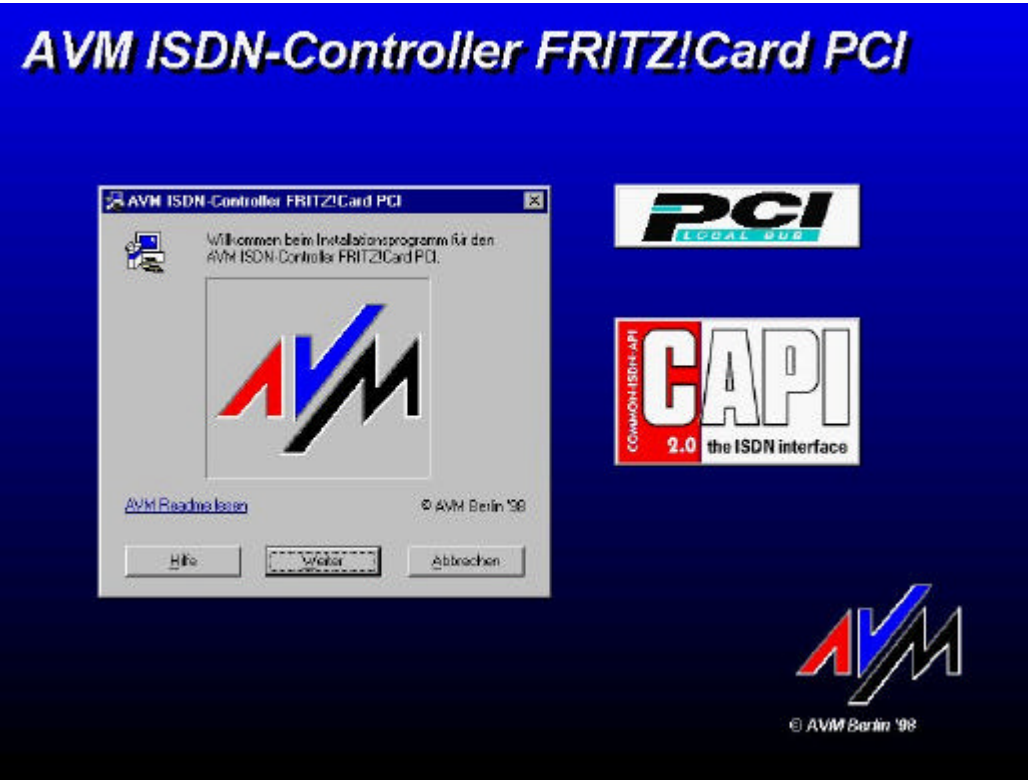

Die Software fragt Sie wohin sie die Dateien installieren möchten.

Sie können hier die Standardvorgabe von C:\Driver übernehmen

Danach werden Sie nach dem Protokoll von ihrem ISDN Anschluss gefragt. Sie können mit bei neueren Anschlüssen immer davon ausgehen Sie Euro ISDN besitzen. Sie können deshalb das Protokoll DSS1 auswählen. (siehe Abbildung nächste Seite). Nach erfolgreicher Installation ist ein Neustart notwendig.

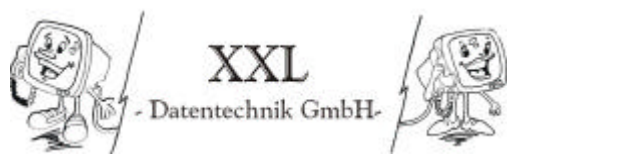

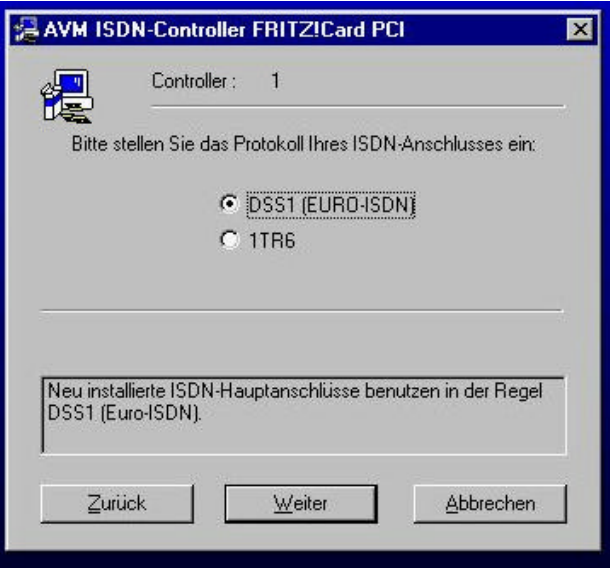

Nun erfolgt noch die Einrichtung der AVM CAPI Port Treiber die Windows NT virtuelle Modems zur Verfügung stellen über die wir später eine DFÜ Verbindung herstellen. Starten Sie die Datei X:\WINPORT\CAPIPORT.NT\Setup.exe

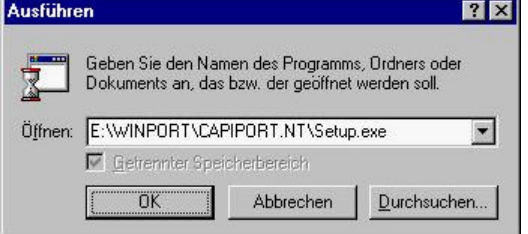

Bestätigen Sie indem Sie auf OK klicken und danach starten Sie den Rechner neu.<br>Installation des AVM ISDN CAPI Port-Treibers

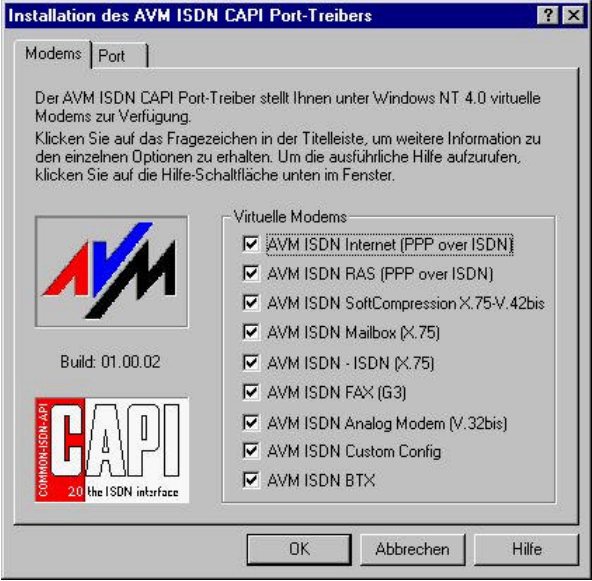

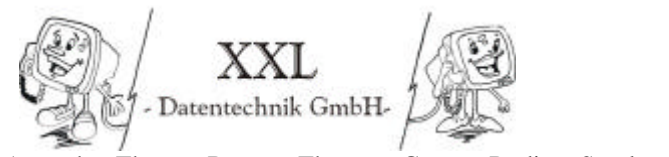

Wolfgang Anstäth – Thomas Braun – Thorsten Gross – Rüdiger Süssle

## **4.7 Installation des DFÜ Netzwerks (inkl. RAS Dienst)**

Um eine Verbindung zum Internet herstellen zu können, ist die Installation des DFÜ-Netzwerks notwendig. Ebenfalls muss der RAS Dienst installiert werden. Man kann zuerst den RAS Dienst installiern und dann das DFÜ Netzwerk. Ich habe jedoch direkt die Installation des DFÜ Netzweks gestartet, da der RAS Dienst nötigenfalls mitinstalliert wird.

Klicken Sie im Startmenü unter Programme im Untermenü Zubehör auf DFÜ Netzwerk. Klicken Sie in dem sich nun öffnenten Fenster auf installieren

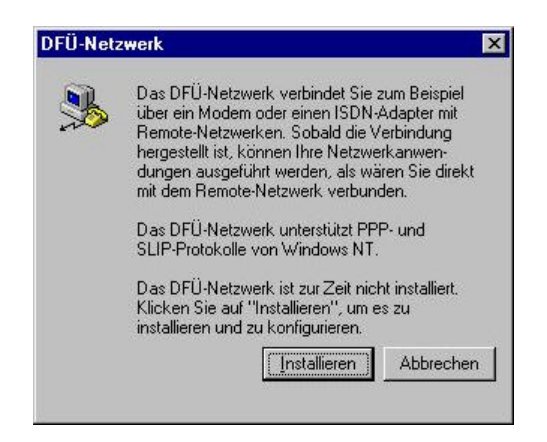

Nun wird die Installation der Dateien des DFÜ Netzwerks und des RAS Dienstes durchgeführt. Um eine Verbindung mit dem Internet herstellen zu können muss der RAS Dienst noch konfiguriert werden. Die wichtigsten Punkte werden nach der Installation abgefragt. Es wird gefragt welcher Kanal (Capi) verwendet werden soll. Es ist relativ egal welchen Kanal sie hier auswählen.

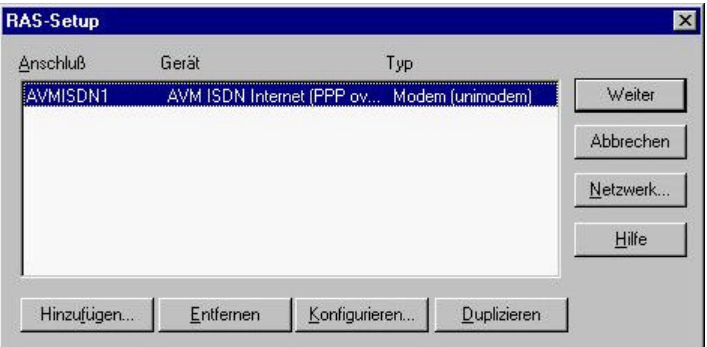

 Wenn sie die Konfiguration nachträglich starten möchten, so können Sie dies in dem Sie in die Netzwerkeigenschaften gehen, dort unter der Karteikarte Dienste den RAS Dienst auswählen und dann auf konfigurieren klicken. Sie müssen dem RAS Dienst noch mitteilen, das er aus und eingende Anrufe benutzen kann. Dafür klicken Sie auf Konfigurieren.

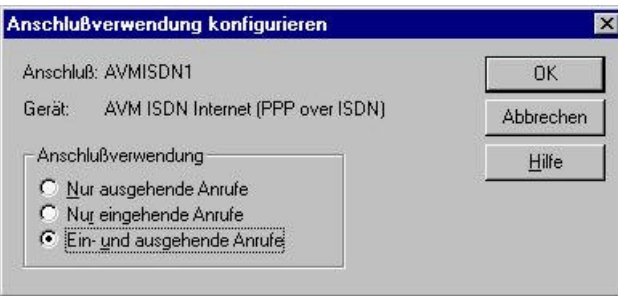

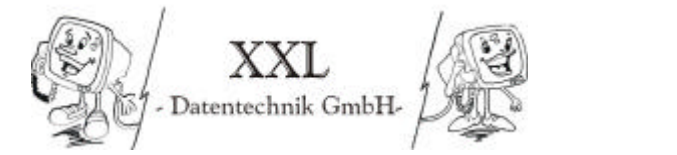

#### Wolfgang Anstäth – Thomas Braun – Thorsten Gross – Rüdiger Süssle

#### **Erstellen einer Testverbindung**

Beim nächsten Start des DFÜ Netzwerks (siehe vorherige Seite) werden Sie nach den Standortinformationen gefragt. Tragen Sie Ihre Ortsnetzkennzahl ein.

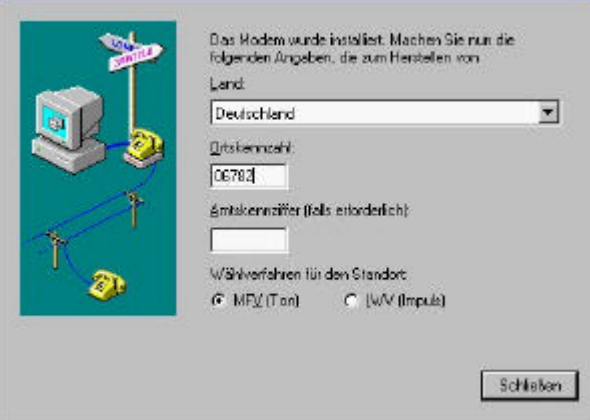

Nun geben Sie den Namen ihrer Internetverbindung ein. z.B. MSN und klicken Sie auf Weiter

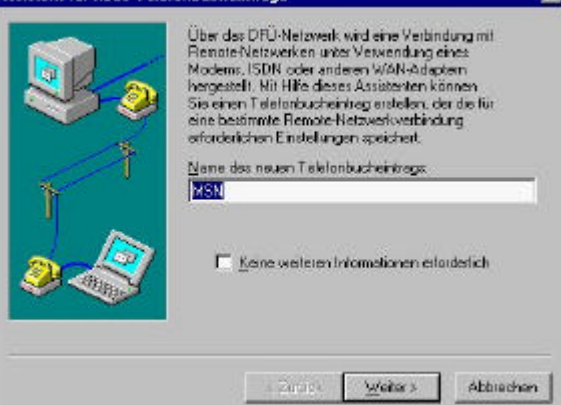

Klicken Sie in dem nächsten Fenster "Eine Verbindung mit dem Internet wird hergestellt" an und klicken Sie dann auf Weiter.

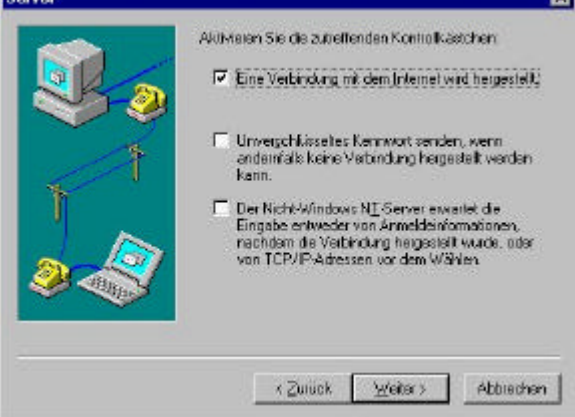

Geben Sie im nächsten Fenster die Rufnummer ein und klicken Sie auf Weiter. Danach klicken Sie auf Fertigstellen.

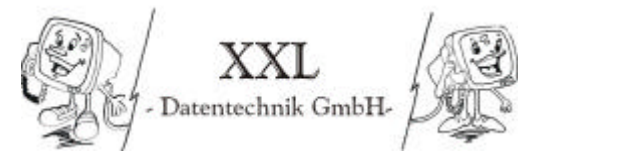

Nun können Sie die Verbindung herstellen. Sie müssen nur im DFÜ Netzwerk den richtigen Telefonbucheintrag auswählen z.B. T-Online oder MSN und auf Wählen klicken.

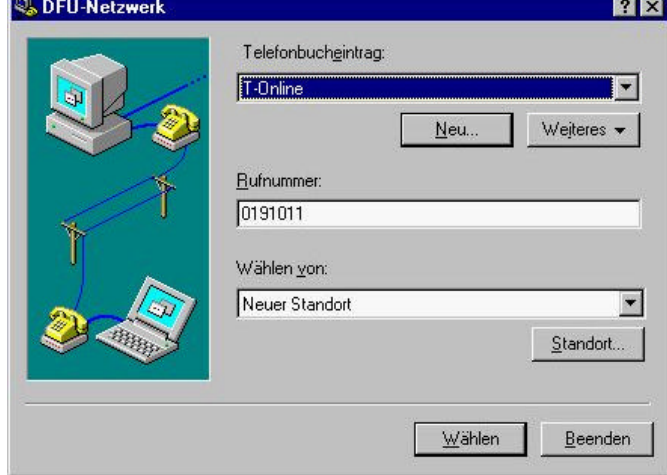

Geben Sie nun Ihren Benutzernamen und Passwort ein und klicken Sie auf OK

**STATION** 

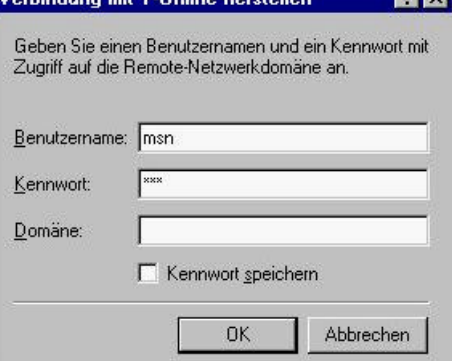

Falls die Verbindung zustande gekommen ist so sehen Sie folgendes Fenster

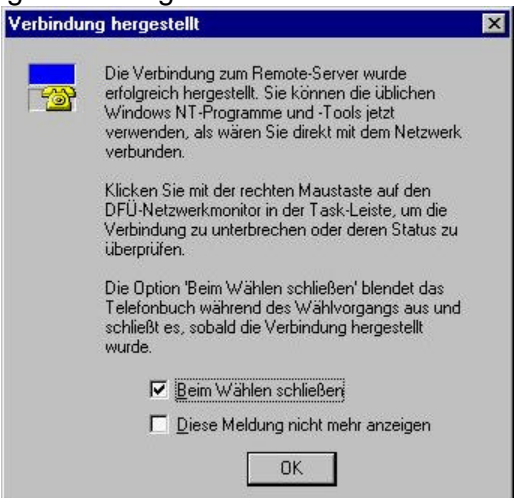

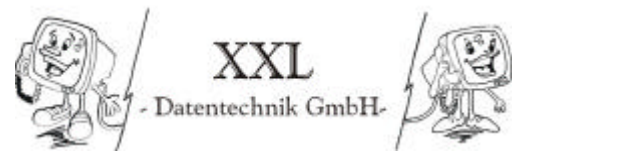

#### **4.8 Installation und Konfiguration des Jana Servers**

Um die eben erstellte Internetverbindung im lokalen Netzwerk zur Verfügung zu stellen installieren ich nun das Programm Jana Server. Dieses Programm kann den Internetzugang als Proxy Server zur Verfügung stellen. Ich habe mich dafür entschieden die Version "Jana als Systemdienst" zu installieren, da Systemdienste auch laufen wenn kein Benutzer angemeldet ist.

Starten Sie nun die Installation indem Sie das Programm JanaNT.exe über Ausführen aufrufen.

Sie werden anschließend darauf hingewiesen das keine älterter Version von Jana laufen darf, was bei mir nicht der Fall ist. Somit kann ich fortfahren indem ich auf OK klicke.

Nun wird man noch gefragt ob man sicher ist das die TCP/IP Einstellungen stimmen. Dies bestätige ich mit OK.

Installieren Sie das Programm einfach im Standardverzeichnis indem Sie den Aneisungen am Bildschirm folgen.

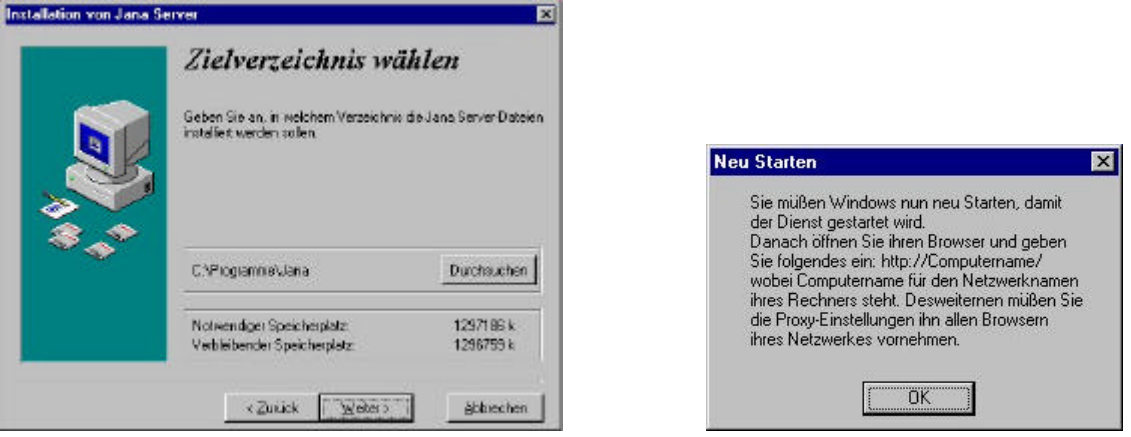

Nach der Installation muss Windows neu gestartet werden, damit der Systemdienst geladen werden kann.

#### Konfiguration Jana:

Nun muss der Jana Server noch konfiguriert werden. Ich zeige jetzt die Einstellungen die ich verändert habe. Zunächst muss das Konfigurationsprogramm gestartet werden. Starten Sie es in dem Sie im Startmenü in Programme im Untermenü Jana Server auf Jana Konfiguration klicken.

Beim ersten Start wird das Programm die Vergabe eines Passworts verlangen. Ich habe hier das Passwort test festgelegt.

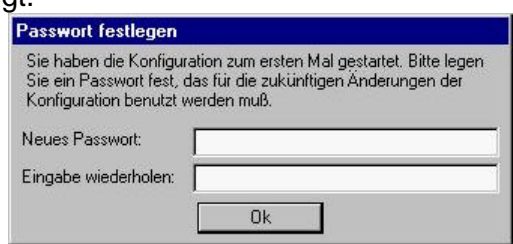

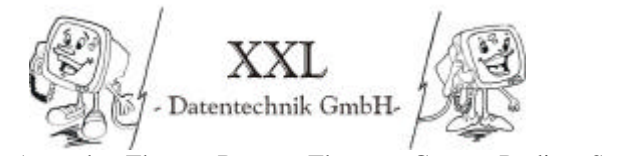

Wolfgang Anstäth – Thomas Braun – Thorsten Gross – Rüdiger Süssle

Es öffnen sich nun die Server Einstellungen.

Unter Allgemein habe ich ausgewählt: http, https, ftp Proxy pop3 (relay) Server http server smtp (relay) Server

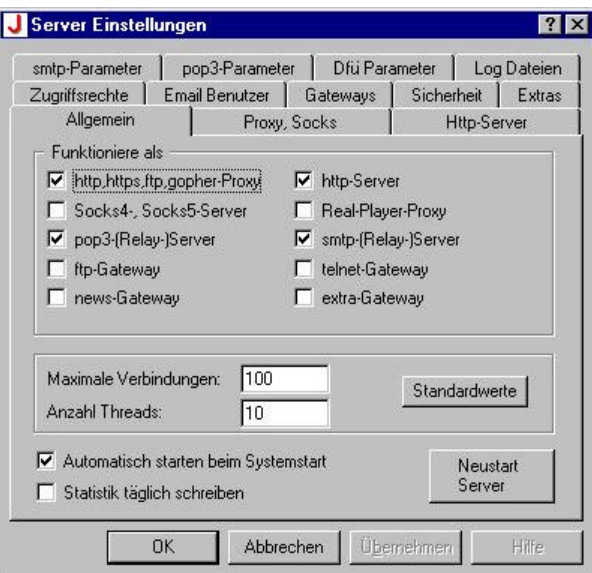

Im Menü Proxy, Socks habe ich den testweise Proxy Server von T-Online eingetragen. Dieser ist natürllich nur erreichbar wenn man die Internetverbindung über den T-Online **herstellt** 

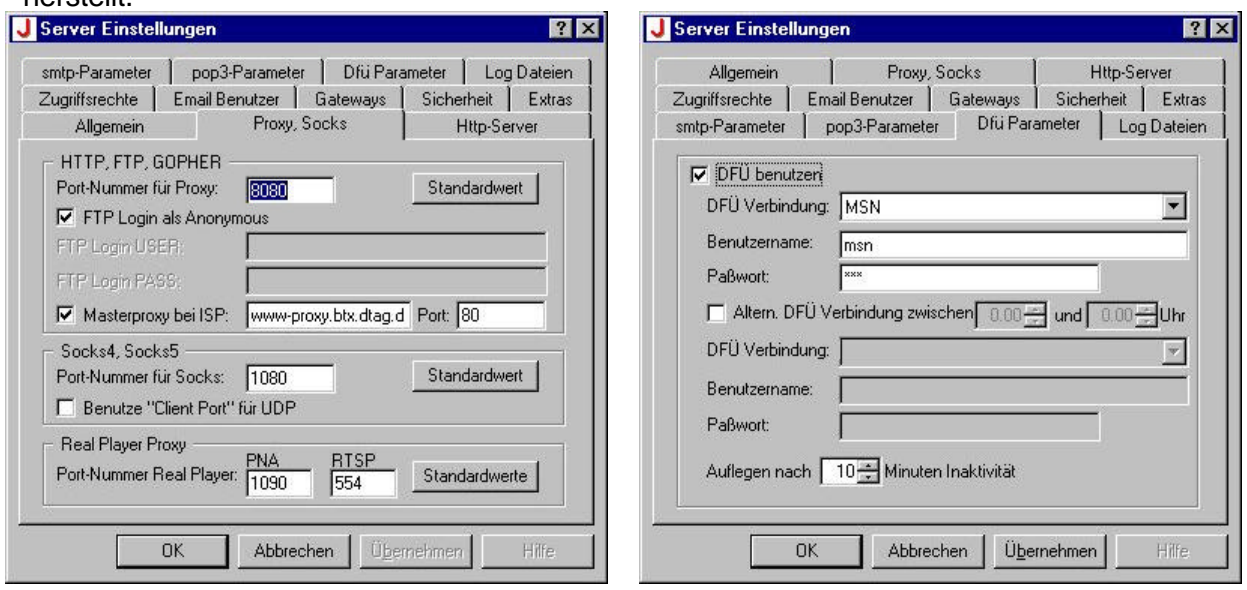

Unter der Karteikarte DFÜ Parameter wählte ich DFÜ benutzer und testweise MSN (keine T-Online Anmeldung nötig). Bei Auflegen nach stelle ich 10 Minuten ein. Mit dieser Installation stellt der Jana Server automatisch bei Anfrage eine Internetverbindung her und beendet sie nach 10 Minuten Leerlauf (Inaktivität) automatisch wieder.

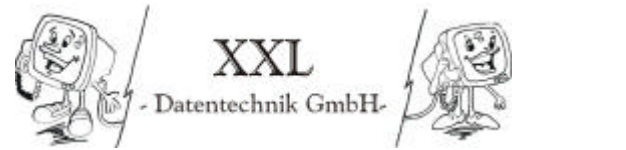

Wolfgang Anstäth – Thomas Braun – Thorsten Gross – Rüdiger Süssle

## **4.9 Installation von Norton Antivirus 2001**

Zum Virusschutz des Servers installiere ich Norton Antivirus 2001 auf dem Server.

Starten Sie die Installation in dem Sie die Setup.exe starten und der Instationroutine folgen. Im folgenden noch einige Erläuterungen zu Punkte aus der Installation

Auto-Protect Auto-Protect überwacht alle Aktivitäten auf dem Rechner um Viren zu entdecken. Ich empfehle deshalb dringend diesen Punkt zu aktivieren, was ich auf dem Server auch tat.

Lokale Festplatte wöchentlich scannen Die Festplatte wird jede Woche gescannt. Dies ist auch zu empfehlen

Live Update

Ein Update der Virusdefinitionen aus dem Internet ist direkt aus der Software möglich.

Hier sehen Sie noch das Statusfenster nach der Installation

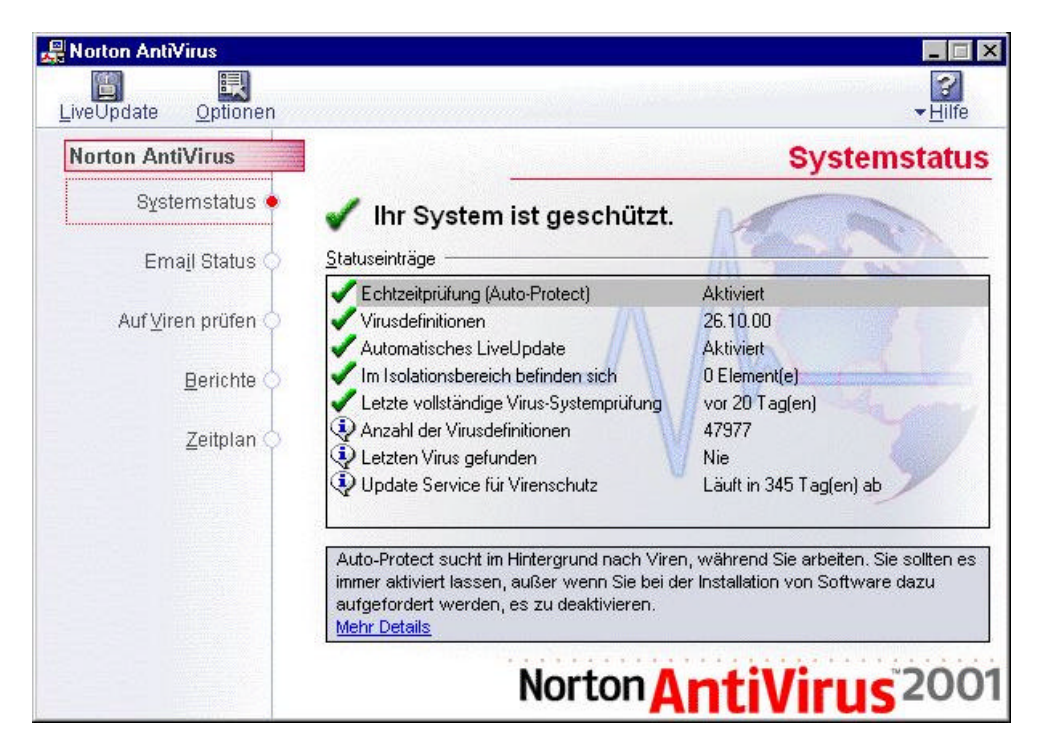

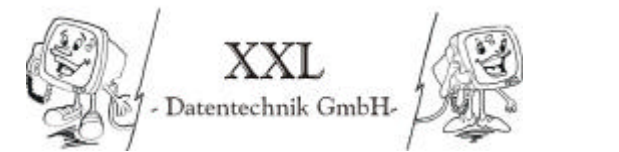

## **5. Administration**

## **5.1 Erstellung einer Kopie des Administrators (Workadmin)**

Zur Sicherheit sollte immer ein Workadmin erstellt werden, mit dem gearbeitet wird. Das Administratorkonto bleibt nach der Erstellung unangetastet. Somit besteht die Möglichkeit das der Administrator nötigenfalls einen neuen Workadmin erstellen kann, bzw. diesen zurücksetzen kann. Um den Admin zu kopieren sind nur wenige Schritte notwendig. Zuerst startet man den Benutzermanager für Domänen auf dem Server.<br>Eliteration auf dem Server des

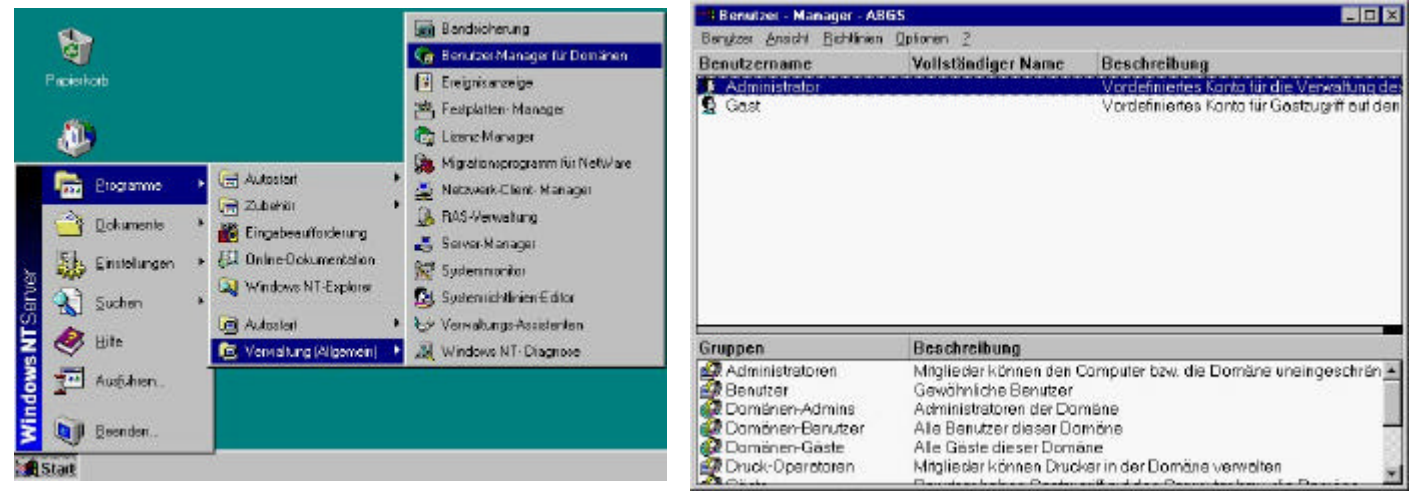

Dann wählen Sie den Administrator aus und öffnen das Menü Benutzer.

#### Klicken Sie nun auf Kopieren

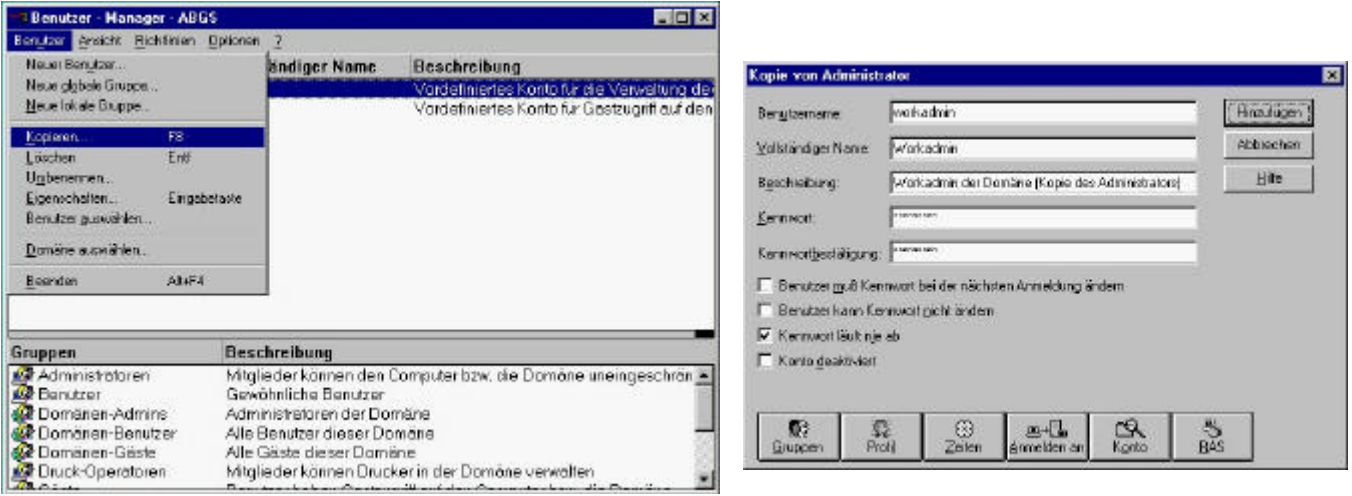

Im folgenden Dialog vergeben Sie Benutzername etc wie in der Abbildung

Danach klicken Sie auf hinzufügen und danach schließen sie dieses Fenster. Wenn es funktioniert hat dann im Benutzermanager imoberen Teil den Benutzer Workadmin sehen.

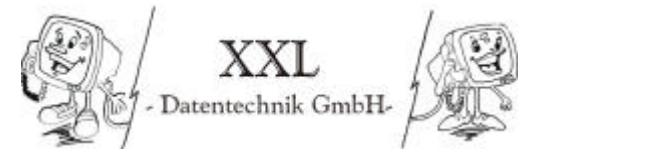

## **5.2 Geplante Gruppen und Benutzer**

Hier möchte ich nur eine kurze Beschreibung der angelegten Benutzer und Gruppen zeigen. Die Rechte der einzelne Benutzer können Sie in der Anlage zu dieser Dokumenation nachschlagen.

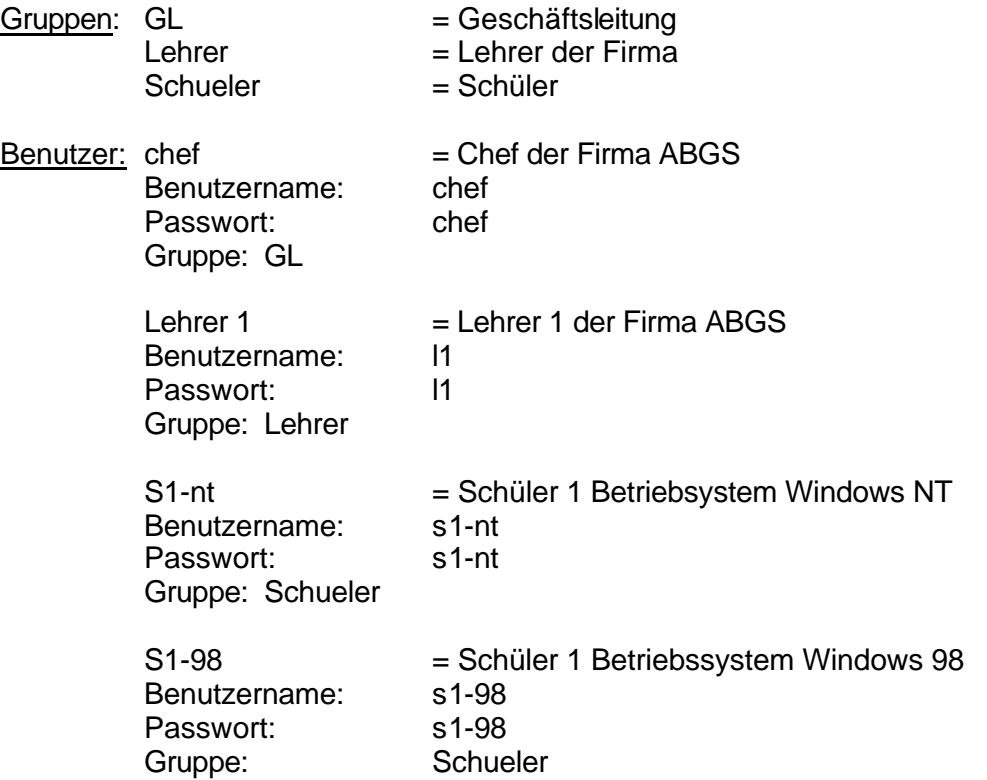

Die Objekt- und Benutzerrechte können Sie in der Anlage zur Dokumenation nachlesen.

#### **5.3 Anlegen der Benutzerverzeichnisse**

Nun legte ich die benötigten Verzeichnis an (siehe Rechte der Benutzer im Anhang)

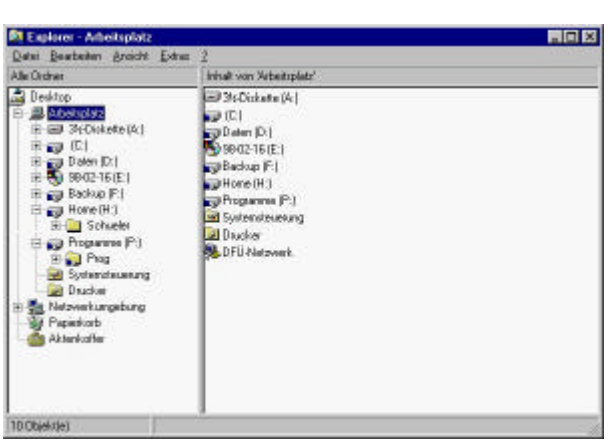

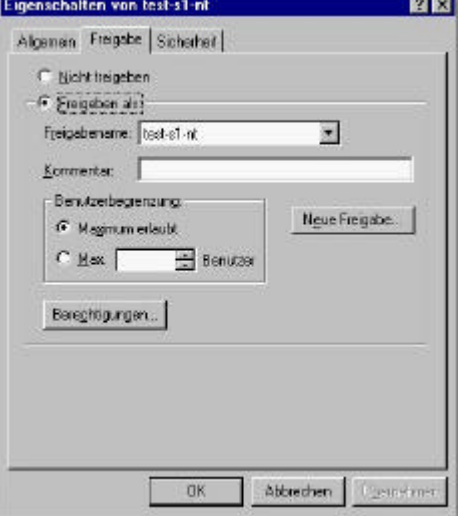

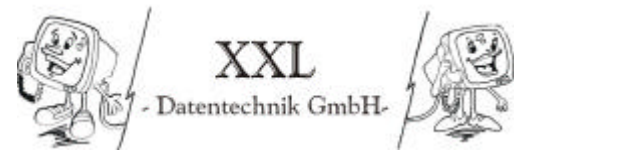

Wolfgang Anstäth – Thomas Braun – Thorsten Gross – Rüdiger Süssle

Legen Sie auch schon die Freigaben an, damit es zu keinen Problemen bei der Benutzererstellung kommt. Die benötigten Freigaben ergeben sich ebenfalls aus den im Anhang befindlichen Verzeichnissen der Rechte der Benutzer. Sie sollten bei der Freigabe immer Jeder mit Vollzugriff stehen lassen. (siehe Abbildung recht auf der vorherigen Seite)

## **5.4 Anlegen von Benutzergruppen und Testusern**

#### Gruppe erstellen:

Zum anlegen einer Gruppe klicken Sie im Benutzermanager im Menü Benutzer auf Neue globale Gruppe (es ist wichtig eine globale Gruppe anzulegen wenn diese für die Domäne und nicht nur für den lokalen Computer gelten soll)

Nun erstellen Sie die Gruppen laut Planung (siehe auch 5.2 Geplante Gruppen und Benutzer). Dazu geben Sie einfach den Gruppennamen und die Beschreibung ein und klicken auf hinzufügen. Sie können hier auch die Zugehörigkeit der Benuzter zu den Gruppen einstellen.

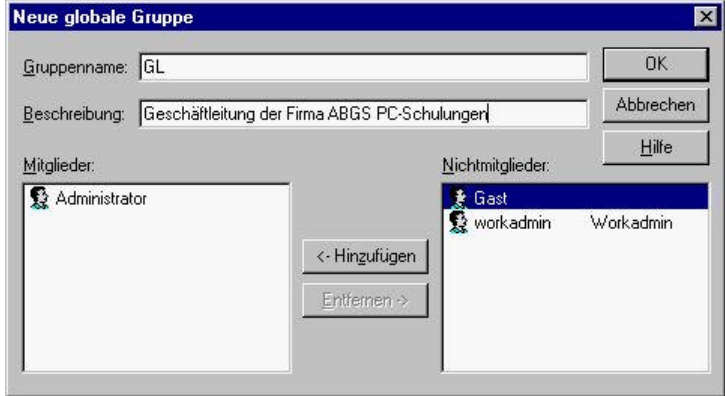

In folgender Abbildung sehen Sie die gerade eben erstellte Gruppe im unteren Teil.

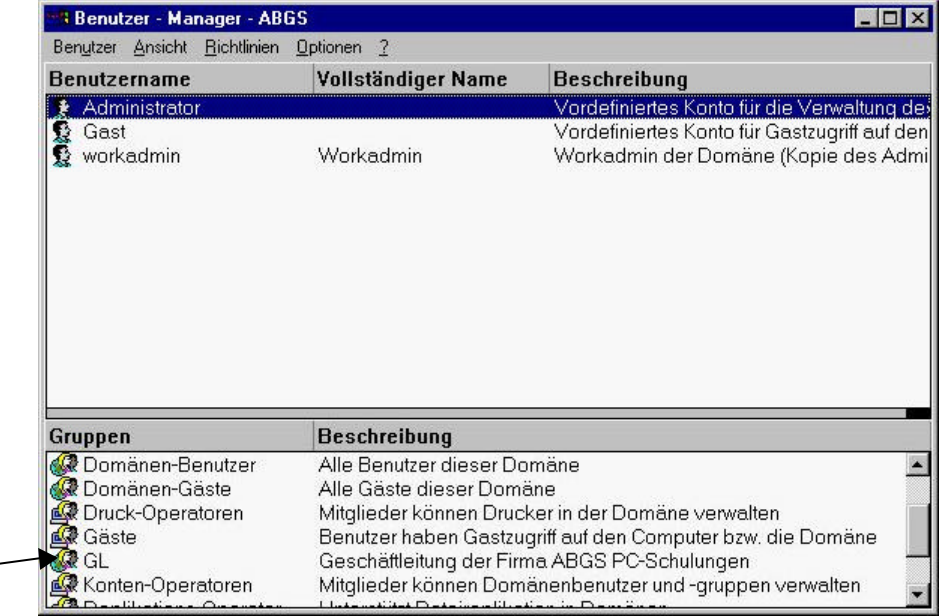

,

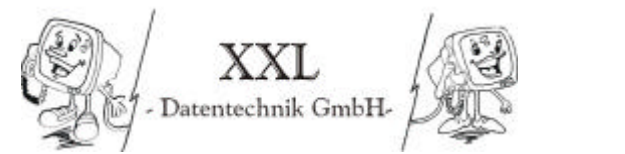

#### Benutzer erstellen:

Nun werde ich die Erstellung eines Benutzers anhand des Beispiels des Nutzers test-s1-nt zeigen, der als Testuser für die Gruppe Schüler erstellt wurde. (siehe auch Anhang Rechte s1-nt)

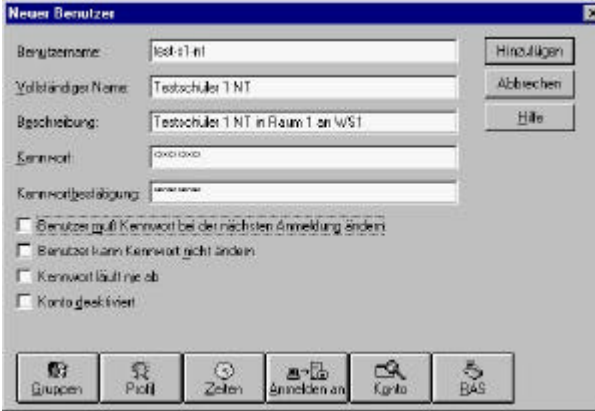

Zuerst starten Sie den Benutzermanager für Domänen im Startmenü unter Programme / Verwaltung. Klicken Sie im Menü Benutzer auf Neuer Benutzer. Stellen Sie nun die entsprechenden Werte für ihren Benutzer ein.

Gehen Sie nun in das Menü Gruppen und geben Sie die Mitgliedschaften in Gruppen an indem Sie die Gruppe auswählen und dann auf hinzufügen bzw. entfernen klicken. Sie können jeden Benutzer in mehrere Gruppen einfügen.

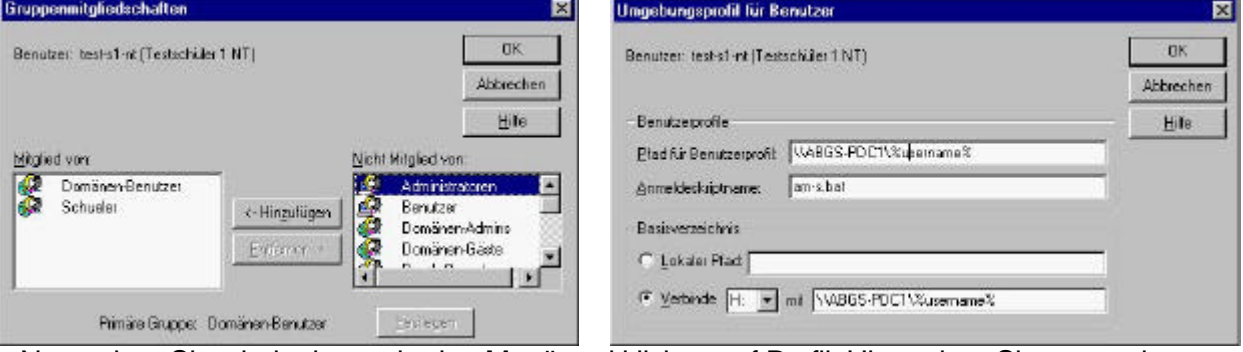

Nun gehen Sie wieder ins vorherige Menü und klicken auf Profil. Hier geben Sie an wo der Benutzer sein Profil- und Basisverzeichnis findet. Wenn Sie hier %username% statt dem Namen eingeben so müssen Sie ihn nicht ändern wenn sie den Benutzer kopieren.

Als nächstes stellen wir die Anmeldezeiten ein. Dies geschieht in dem Sie unter Anmeldezeiten. Um bestimmte Zeiten zu erlauben bzw. zu sperren markieren Sie die Zeit und klicken Sie auf Erlauben bzw. entziehen. Stellen Sie nun die Zeiten des Benutzers ein (siehe Anlage).

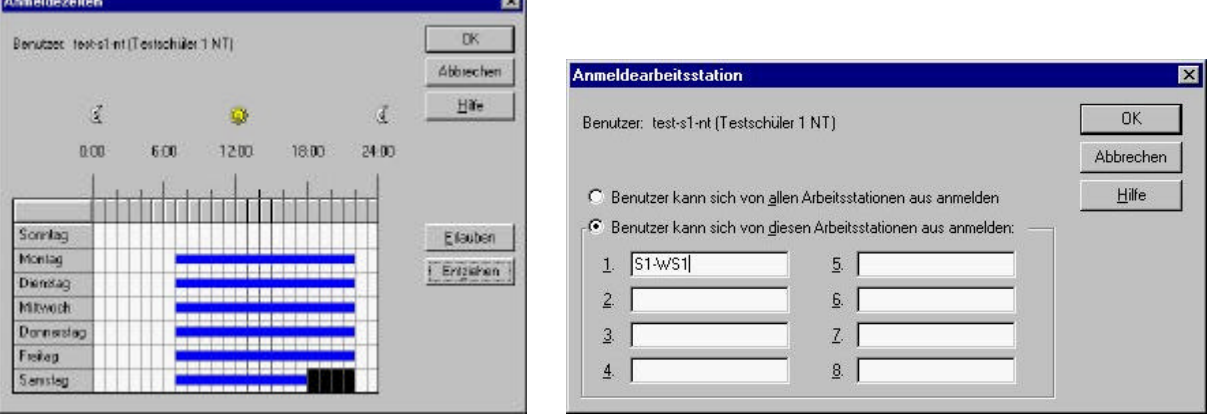

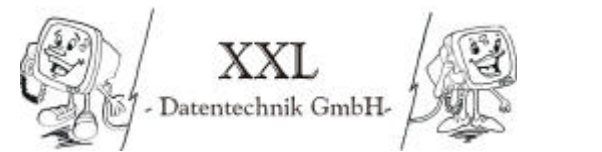

Als letztes stellen wir noch ein von wo sich der Benutzer anmelden darf (siehe Bild unten rechts vorherige Seite). Dies geschieht indem Sie in das Fenster Anmeldearbeitsstationen (Anmelden an) wechseln. Geben Sie hier die geplante Anmeldung an (siehe Anlage)

Legen Sie bitte auch für die anderen Gruppen je einen Testuser an um die Einstellungen vorher zu testen.

## **5.5 Anlegen der entgültigen Benutzer durch Kopieren**

Das Kopieren der Benutzer erfolgt auf die gleiche Weise wie das Kopieren des Administratos. Die Anleitung zum Kopieren des Administrators befindet sich auf Seite K .

Führen Sie die Aktion nun bitte aus und erstellen Sie somit die alle benötigten Benutzer in der Domäne.

#### **5.6 Anpassen der Rechte im Explorer**

Nach dem Erstellen der Benutzer müssen nun noch die Freigaben und die Berechtigungen geprüft und eingestellt werden. Dazu starten Sie den Explorer, machen einen Rechtsklick auf das entsprechende Verzeichnis und gehen auf Eigenschaften.

Unter der Karteikarte Freigabe finden Sie nun die Freigabeoptionen des Verzeichnissen und unter Sicherheit können Sie die Berechtigungen einsehen. Es ist an dieser Stelle sehr wichtig, dass sie die Sicherheit nach der Benutzerplanung im Anhang anpassen, damit jeder Nutzer nur seine zugewiesenen Rechte auf dem Server hat.

## **5.7 Konfiguration des HP Jetdirect und Installation der Druckertreiber**

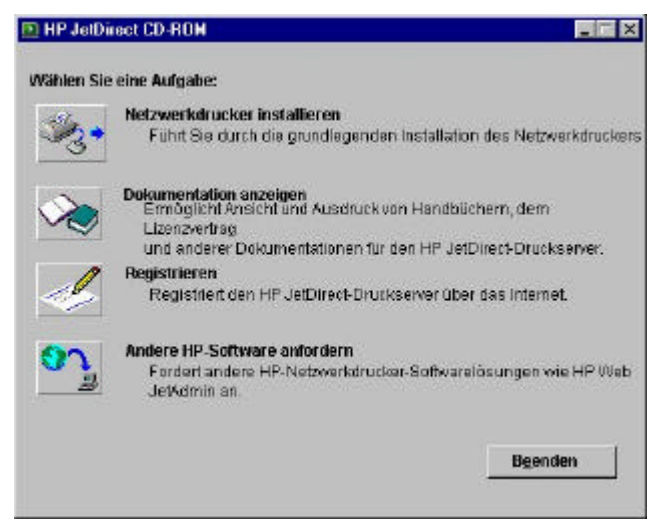

Legen Sie die CD ein und warten Sie bis das Autostart Menü geöffnet wird. Starten Sie Installation indem sie Netzwerkdrucker installieren wählen.

Sie werden als erstes begrüsst und im nächsten Schritt gefragt ob Sie direkt die Adresse des Druckers angeben wollen, oder ob Sie den Drucker suchen lassen wollen. Bei einem kleinen Netzwerk kann man den Drucker suchen lassen. Da in unserem Netzwerk nur ein Drucker (Druckserver) vorhanden ist brauch man keine Auswahl des Druckservers zu treffen sondern er wird direkt angezeigt.

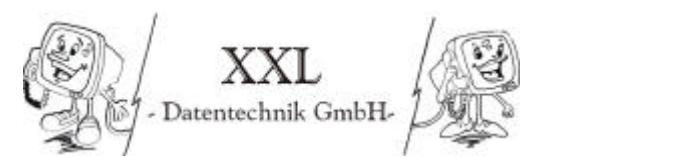

Wolfgang Anstäth – Thomas Braun – Thorsten Gross – Rüdiger Süssle

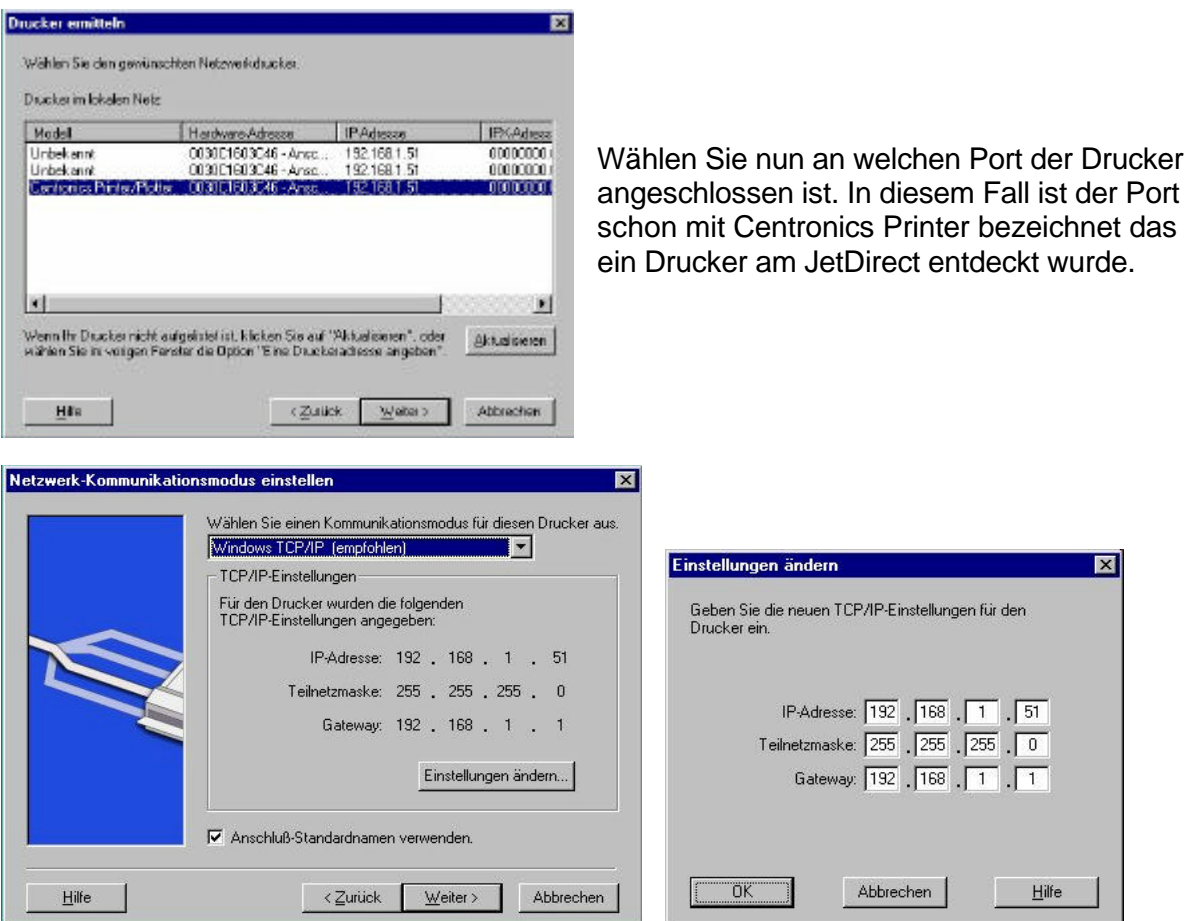

Im folgenden Fenster wird die aktuelle IP Konfiguration des Druckers angezeigt. Ändern Sie dies indem Sie auf Einstellungen ändern klicken. Geben Sie in dem sich öffnenten Fenster die IP Addresse 192.168.1.51 ein.

Sie werden nun nach dem passenden Treiber für den Drucker gefragt. In diesem Fall geben Sie an HP Laserjet IID. Sie werden im nächsten Fenster nach dem Druckernamen gefragt werden. Geben Sie dort HPLJ2D ein und setzen sie mit einem Klick auf Weiter fort.

Im Fenster Druckerfreigabe (siehe Abbildung vorherige Seite) muss der Drucker nun freigeben werden, damit die Benutzer der Domäne von ihren Computern auf den Drucker zugreifen können. Geben Sie als Freigabenamen HPLJ2D ein und klicken Sie Windows 95/98 an um auch ein ausdrucken vom TK-Anlagen Konfigurations PC aus zu ermöglichen.

Im folgenden werden Sie noch gefragt ob ein Konfigurationsprogramm erstellt werden soll um die Druckereinrichtung auf den Workstations zu erleichtern. Dies habe ich jedoch nicht gemacht, da der Drucker nicht so oft neu eingerichtet werden muss und die Einrichtung von Hand kaum Mehrarbeit bedeutet.

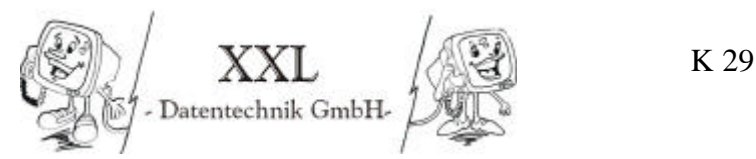

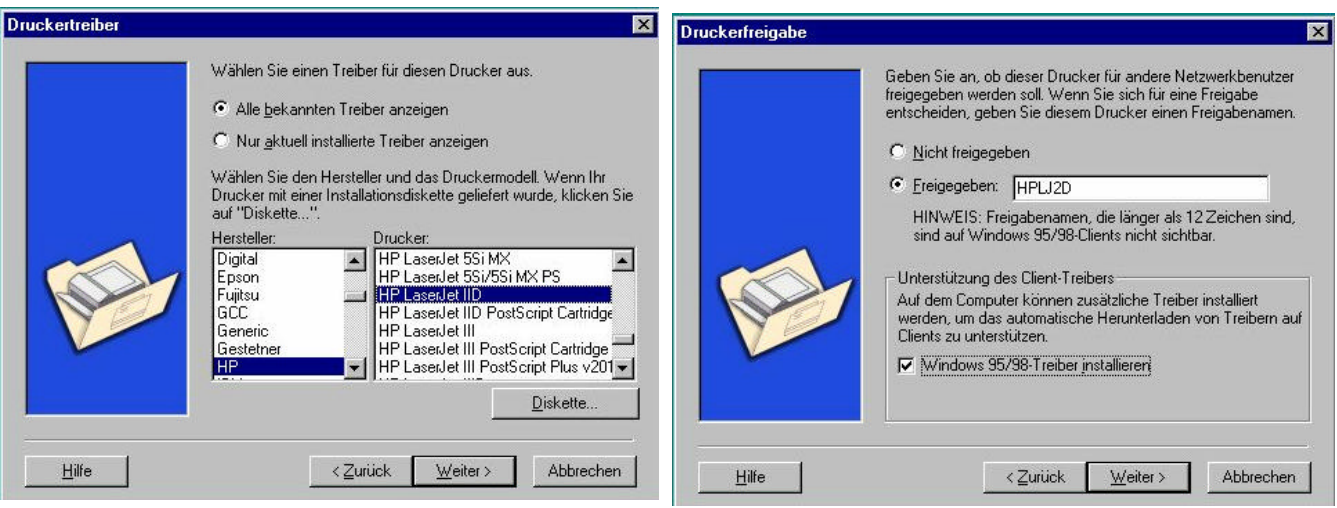

Im letzten Fenster klicken Sie auf Beenden und lassen sich ein Testseite ausdrucken. Die Einrichtung des Druckers ist somit abgeschlossen.

### **5.8 Administrative Installation von Office 97**

Zuerst legen Sie die Office 97 CD am Server ein.

Starten Sie die Installation nicht mit dem durch Autostart öffnenten Fenster, da sonst nur eine normale installation ausgeführt wird. Schließen Sie als das Autostart Fenster und öffnen Sie Start / Ausführen. Geben sie dort den Pfad der Setup.exe gefolgt vom Schalter /a an. Starten sie dann die administrative Installtion durch Klicke auf OK.

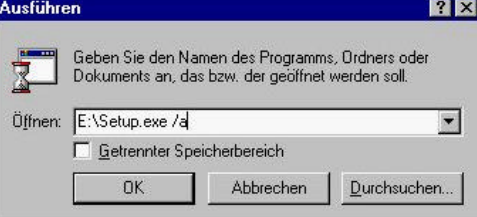

Sie werden einige Fenster nach Beginn der Installation darauf hingewiesen, dass die Benutzer die Office späte installieren im Windows Ordern Schreibberechtigung besitzen müssen.

Im nächsten Schritt werden nun nach dem Namen Ihrer Firma (Organisation) gefragt. Geben Sie diesen bitte ein und setzen sie die Installation fort.

Im folgenden Fenster wird der CD-Key abgefragt. Sie finden diese Nummer auf der CD-Hülle ihrer Office CD. In diesem Fall geben Sie ein.

Sie werden nun nach dem Instationsverzeichnis für die Office Dateien gefragt. Geben Sie hier P:\Prog\msoff97 ein und bestätigen Sie das der Ordner erstellt werden soll.

Bei der nächsten Abfrage verfahren Sie gleich und geben als Pfad P:\Prog\msapps ein und bestätigen dies.

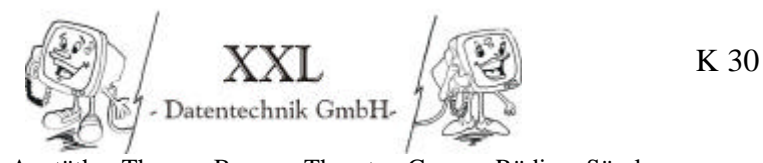

Sie werden nun nach dem Netzwerkserver und dem Netzwerkpfad gefragt. Geben Sie die Werte entsprechend der folgenden Abbildung ein.

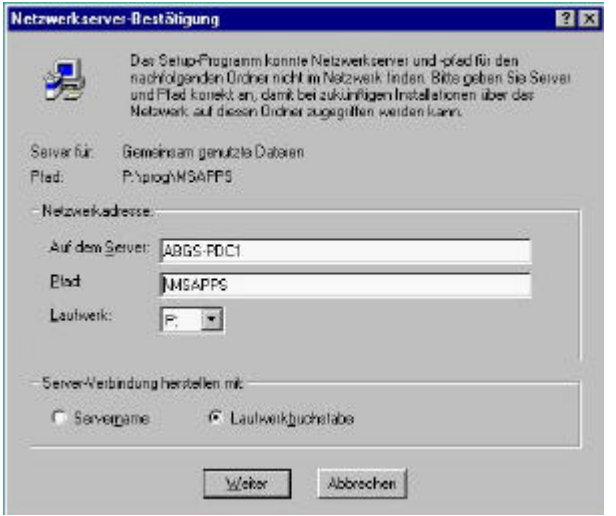

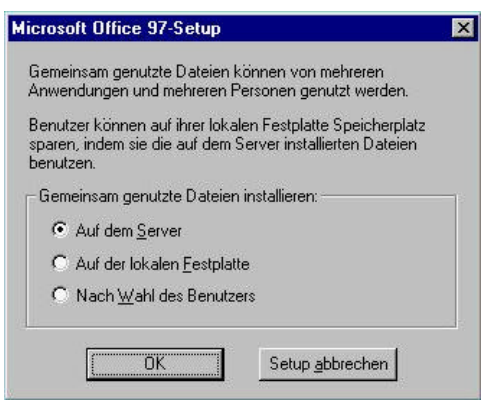

Bestätigen Sie im folgenden Dialog gemeinsame Dateien auf dem Server installieren.

Nun werden die Dateien auf die Festplatte kopiert. Die administrative Installation ist danach abgeschlossen.

### **6. Installation von Windows NT Workstation auf dem Chef PC**

Ich beschreibe hier die Installation von Windows NT Workstation nur kurz, da sie ähnlich abläuft wie die von Windows NT Server.

Zur Installation sind folgende Informationen notwendig:

- Partitionen 1. 2000 MB NTFS
	- 2. 2996 MB NTFS
		- 3. 3012 MB FAT
- Netzwerkkartentreiber SMC 9432 BTX
- Beziehen der IP Adresse über DHCP
- Administratorpasswort: testws
- Domäne ABGS
- Service Pack 6 installieren
- Grafikkartentreiber installieren
- Soundkartentreiber installieren für Creative SB 128 PCI (C:\Programme\Creative)
- Druckertreiber HP Deskjet 510 installieren (Name HPDJ510)
- Benutzer Chef auf dem Chef PC zum lokalen Administrator machen in dem man ihn auf dem lokalen PC in die Gruppe der Administrator aufnimmt.
- Office 97 als Netzwerkinstallation installieren

#### **7. Projektübergabe und Projektabnahme**

Ich übergab das fertige Produkt an die Firma ABGS PC-Schulungen und führte eine kurze Einweisung der Mitarbeiter durch. Die Projektabnahme erfolgte durch die Geschäftsleitung der Firma ABGS PC-Schulungen.

Bei der Übergabe wurden die Handbücher, die Software für die einzelnen Komponenten, so wie die Kunden-Dokumentation an den Kunden übergeben.

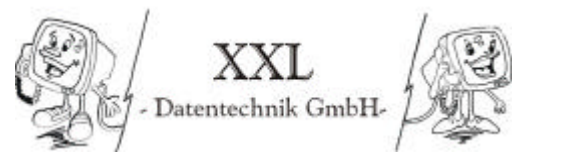

Wolfgang Anstäth – Thomas Braun – Thorsten Gross – Rüdiger Süssle

# **8. Glossar**

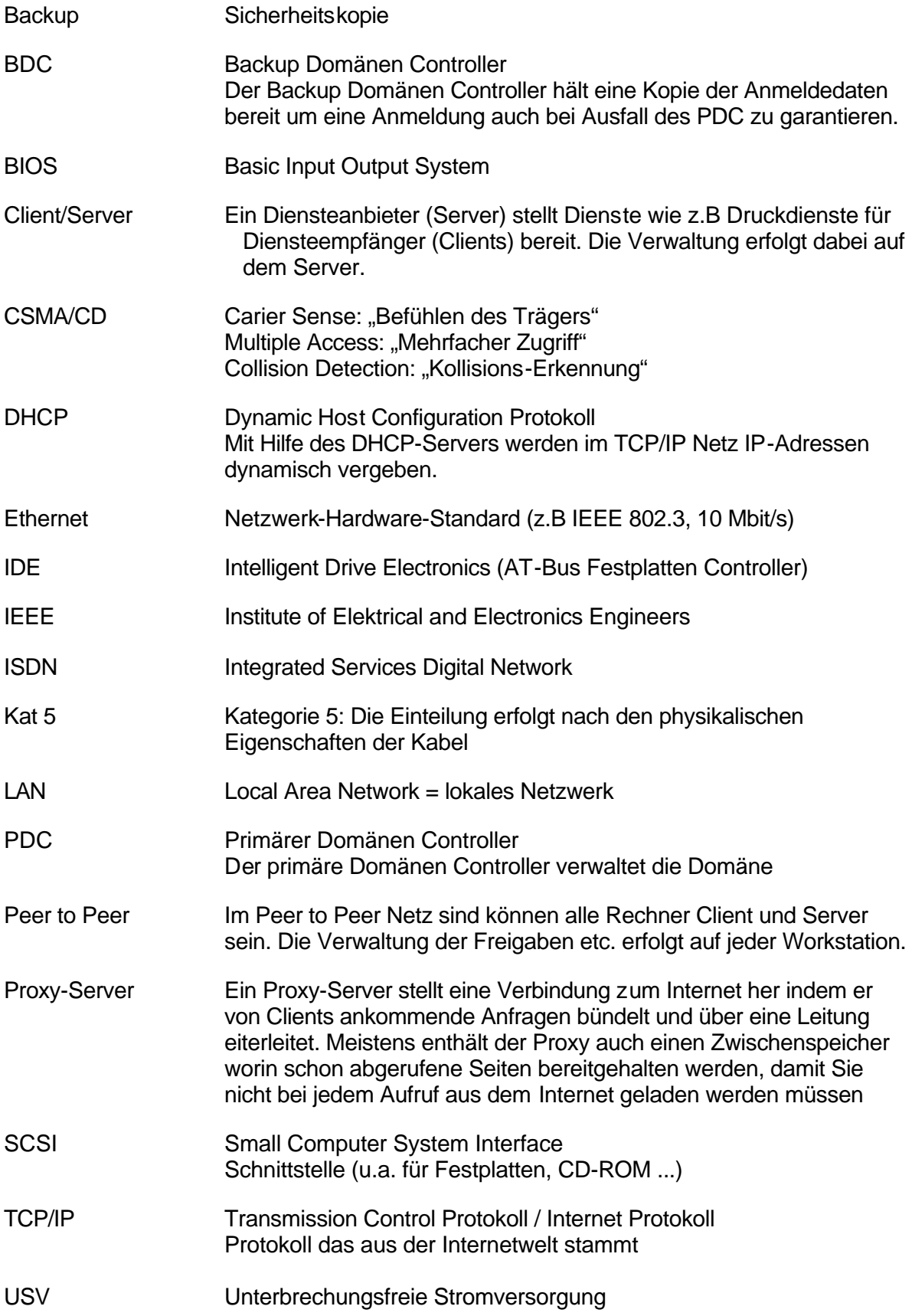